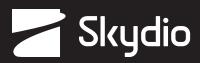

# **Operator Manual**

Skydio X2 Color Skydio X2 Color/Thermal

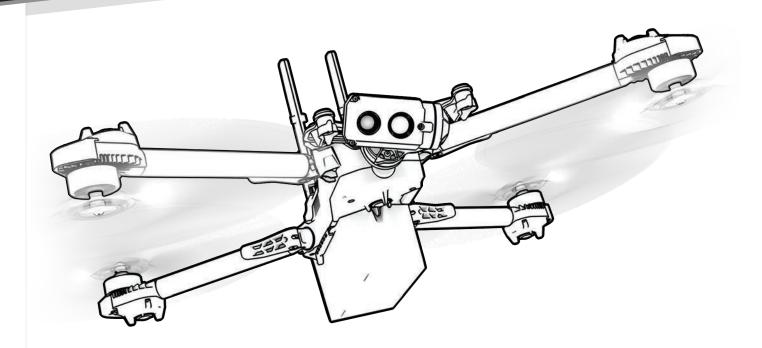

**WARNING:** Please read all documentation provided with your Skydio X2 including but not limited to the Safety & Operating Guide found here: <u>www.skydio.com/getstartedx2</u>

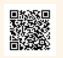

Effective date: July 2, 2023 Version: 24.10

4

This document contains instructions from the original product manufacturer Skydio, Inc.

# Contents

| Ov   | verview                        |       |
|------|--------------------------------|-------|
|      | Skydio X2 and Accessories      | 1     |
|      | Skydio Hardware                | 2-4   |
|      | Skydio Enterprise Controller   | 5     |
|      | Skydio Autonomy Enterprise     | 6     |
| Saf  | fety                           |       |
|      | Safety Guidelines              | 7     |
|      | Flying Safely                  |       |
| Ge   | etting Started                 |       |
|      | Charging batteries             | 9     |
|      | Charging Enterprise Controller |       |
|      | Deploy Skydio X2               |       |
|      | Activate Enterprise Controller |       |
|      | Pair devices                   |       |
| Pre  | eflight                        |       |
|      | INFO menu                      | 15-17 |
|      | Channel selection              | 17    |
|      | Configure maps                 |       |
|      | Plan Waypoint Mission          | 19    |
|      | Configure Drone settings       | 20-23 |
|      | Configure Controller settings  | 24-26 |
|      | Flight controls                | 27    |
|      | Inspection                     |       |
|      | Vehicle Mode                   |       |
| Flig | ght                            |       |
|      | First flight                   |       |
|      | Launch                         | 30-31 |
|      | Flight screen                  |       |
|      | Battery indicator              |       |
|      | Connection status              |       |
|      | Camera settings                | 34    |
|      | Device settings menu           |       |
|      | Thermal PIP                    | 35    |
|      | Map view                       |       |
|      | Return behaviors               |       |
|      | Return location                |       |
|      | Zoom                           | 38-40 |

# Contents

| _ | ALL 1 .              |       |
|---|----------------------|-------|
|   | Land                 | 52-53 |
|   | GPS Night Flight     | 49-51 |
|   | Panorama skill       |       |
|   | Scout skill          | 47    |
|   | KeyFrame skill       |       |
|   | Waypoint skill       |       |
|   | Track in Place skill | 43    |
|   | Orbit Point skill    |       |
|   | Flight Skill menu    | 41    |

## **Post-flight**

| Reviewing and offloading media5 | 4 |
|---------------------------------|---|
| Dismantle Skydio X25            | 5 |

# **Emergency Behaviors**

| Lost connection   | 56 |
|-------------------|----|
| Lost GPS          | 56 |
| Low battery       | 57 |
| Emergency landing | 57 |
| View Last Flight  | 57 |

## Maintenance

| Battery safety guidelines             |       |
|---------------------------------------|-------|
| Updating Skydio X2                    |       |
| Updating Skydio Enterprise Controller | 60    |
| Tighten arm clamps                    | 61-62 |
| Replace propeller blades              | 63-65 |
| Replace hard stops                    |       |
| Format memory cards                   |       |
| Export flight history                 | 71    |
| Upload flight logs                    |       |
|                                       |       |

# Troubleshooting

|     | Resetting Skydio X2                    | 73    |
|-----|----------------------------------------|-------|
|     | Resetting Skydio Enterprise Controller | 74    |
|     | Weak connection signal                 | 75    |
| Spo | ecifications                           | 76-78 |
| Leg | gal                                    | 79-80 |

# Skydio X2 and Accessories

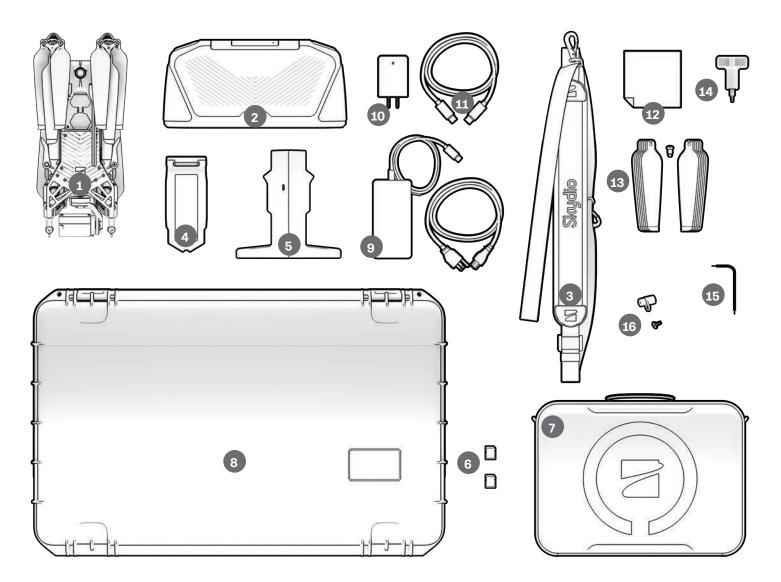

- 1. Skydio X2 drone
- 2. Skydio Enterprise Controller
- 3. Controller neck strap and bracket
- 4. Battery
- 5. Dual Charger
- 6. 256GB SD cards (pre-installed)
- 7. Tactical soft case
- 8. Admin hard shell case
- 9. 100 W adapter and cable

- 10. 65 W Adapter
- 11. USB-C cable
- 12. Microfiber cloth
- X2 Propeller Kit
   CW (6) CCW (6) screws (12)
- 14. Torque driver
- 15. T3 driver
- 16. Hard stops and screws

## Skydio Hardware

- 1. Chassis
- 2. Navigation camera (6)
- 3. Camera gimbal
- 4. Motor pod (4) RGB/IR/Strobe navigation lights
- 5. Propeller hub
- 6. Propeller blades clockwise (6) counter-clockwise (6)
- 7. Arm (4)
- 8. Arm clamp (4)
- 9. Antenna(s)

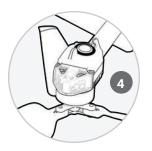

- 10. microSD card ports & seal
- 11. USB-C port & seal
- **12.** Cooling outlet (2) do not cover
- 13. Hard stop (4)
- 14. Battery
- **15.** Gimbal isolator (3)
- 16. Power button

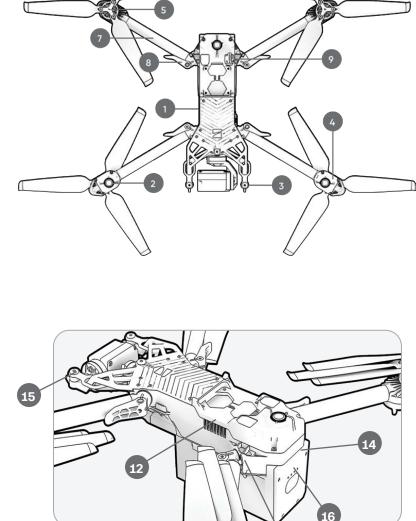

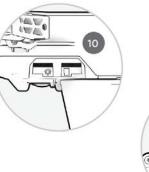

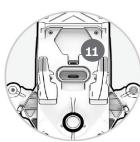

13

# Skydio Hardware

- 17. Color camera
- 18. Thermal camera
- **19.** Gimbal pitch motor
- 20. Gimbal roll motor
- 21. Cooling inlet
- 22. Skydio X2 label
- 23. Antennas

Skydio X2E is available two camera variations:

- 24. Color Electro-Optical Camera only
- 25. Color Electro-Optical and Thermal Infrared Camera

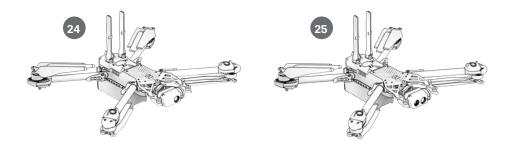

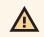

**CAUTION:** Skydio X2 is not weatherproof. Do not operate in any precipitation, including rain, fog, snow, or similar environments. Do not rest in sand, dirt or on similar terrain where particles can get trapped in the fan.

# Skydio Cloud

Your Skydio Enterprise account needs to be set-up in Skydio Cloud. For step-by-step instructions visit: <u>Getting Started with Skydio Cloud</u>

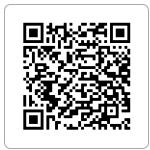

## Payload Bay

The Skydio X2 payload bay interface is located on the top of the drone and consists of an indented area with recessed USB Type-C electrical interface receptacle, weatherproof cover, and 4 recessed mounting nuts. The payload bay is designed to accommodate third-party payloads with the following limitations:

- Size not to exceed dimensions: 1.75"(L) X 1"(H) X 2"(W)
- Weight not exceed: 200 grams
- Power not to exceed: 15 Watts

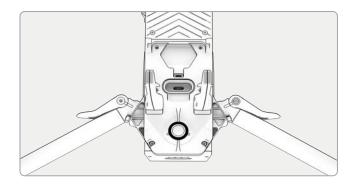

**NOTE:** Powering the vehicle from a payload is not supported.

Payloads should be securely mounted to the X2 with no dangling parts or wires. Payload mass should be roughly evenly distributed, and stay within the payload bay area. Loose parts or wires may cause propeller strikes or obstruct the navigation system resulting in loss of flight control.

## Flight Limitations

**Line of sight -** payloads that obstruct the field of view of the navigation system may result in failure to take off, erratic flight, crashes, and fly-aways.

**Flight time -** any payload added to the vehicle will decrease the flight time. The closer the weight gets to 200 grams the shorter the flight time will be.

**Range -** payloads that obstruct the antenna may cause degraded range, sudden loss of connection, slow or unresponsive controls.

**Signal -** payloads that emit a wireless signal may cause degraded range, sudden loss of connection, slow or unresponsive controls.

**GPS antenna -** payloads may interfere with the GPS antenna resulting in poor GPS positioning, and affect features such as Waypoints, GPS Night Flight and F.

**Altitude -** added weight and lower air density may result in slow or unresponsive flight controls. High altitude flight with a payload is not recommended.

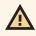

**WARNING:** Third-party payloads may result in degraded flight time, wireless range, altitude, GPS performance, and general flight performance

# Skydio Enterprise Controller

- 1. Left joystick
- 2. Right joystick
- 3. Menu/back button
- 4.D-pad
- 5.C1 button obstacle avoidance
- 6.C2 button toggle lights on/off
- 7. Return to Home button
- 8. Power button
- 9. Launch/Land button
- 10. Pause button
- 11. Controller clamshell
- 12. User interface screen
- 13. Reset button
- 14. Reset button (alternate)
- 15. R1 button shutter/record
- 16. L1 button boost
- 17. Right wheel zoom\*
- 18. Left wheel gimbal tilt\*
- 19. R2 button toggle map\*
- **20.** L2 button toggle thermal to color\*
- 21. USB-C port
- 22. Cooling fan
- 23. Neck-strap and tripod (1/4-20) mount

\* Programmable:

- Step 1 Select the Device settings menu
- Step 2 Select the Controller tab
- Step 3 Select Button Mapping

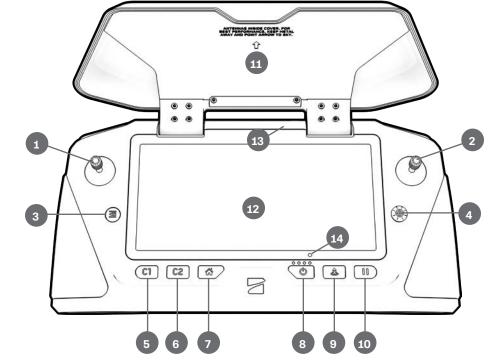

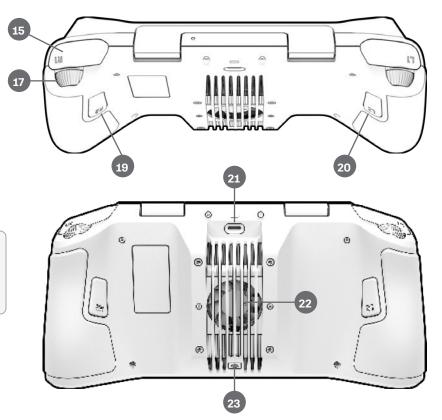

**CAUTION:** Skydio Enterprise Controller is not weatherproof. Do not operate in any precipitation, including rain, fog, snow, or similar environments. Do not rest the controller in sand, dirt or on terrain where particles can get trapped in the fan.

# Skydio Autonomy Enterprise Features

| FEATURE                                  | DESCRIPTION                                                                                                    | MAIN USE CASES                                                 | KEY BENEFITS                                                                                                    |
|------------------------------------------|----------------------------------------------------------------------------------------------------|----------------------------------------------------------------|----------------------------------------------------------------------------------------------------|
| CLOSE PROXIMITY<br>OBSTACLE<br>AVOIDANCE | Standard - 25 in (64 cm)<br>tight spaces - 17 in (44 cm)<br>Close - 8.5 in (21 cm)<br>tight spaces - 3 in (8 cm)<br>Minimal - X2 will course correct<br>slightly to avoid obstacles, but<br>primarily rely on the pilot to avoid<br>collisions.<br>Disabled - no obstacle avoidance | <ul><li>Situational<br/>awareness</li><li>Inspection</li></ul> | Allows closer flight for<br>indoor navigation e.g.<br>through large doorways<br>and up-close inspection of<br>detailed assets |
| VISUAL<br>RETURN-TO-HOME                 | Return to home using visual<br>navigation when flying in GPS<br>denied environments                                                                                                    | <ul><li>Situational<br/>awareness</li><li>Inspection</li></ul> | Provides robust and safe<br>RTH in high-RF or GPS-<br>denied environments (e.g<br>below bridges)                              |
| SUPERZOOM                                | Blends the six 4K navigation<br>cameras to create an omni-<br>directional view. Allows the user<br>to zoom digitally with algorithmic<br>image stabilization                                                                                                    | Situational<br>awareness                                       | See farther, and in all<br>directions without moving<br>the drone - reduces pilot<br>cognitive load                           |
| POINT-OF-<br>INTEREST ORBIT              | Drone will navigate itself while<br>revolving around a user-defined<br>point on a map                                                                                                    | Situational<br>awareness                                       | Enables surveillance and overwatch of any structure or locale                                                                 |
| TRACK-IN-PLACE                           | Ability to visually track a car or person from a fixed position from farther away                                                                                                    | Situational<br>awareness                                       | Enables covert surveillance<br>from farther standoff<br>distances                                                             |
| VERTICAL VIEW                            | Gimbal can vertically look straight up above the drone                                                                                                    | Inspection                                                     | Allows for overhung<br>inspections such as<br>ceilings, bridges, and<br>canopies                                              |

# Safety

## Safety Guidelines

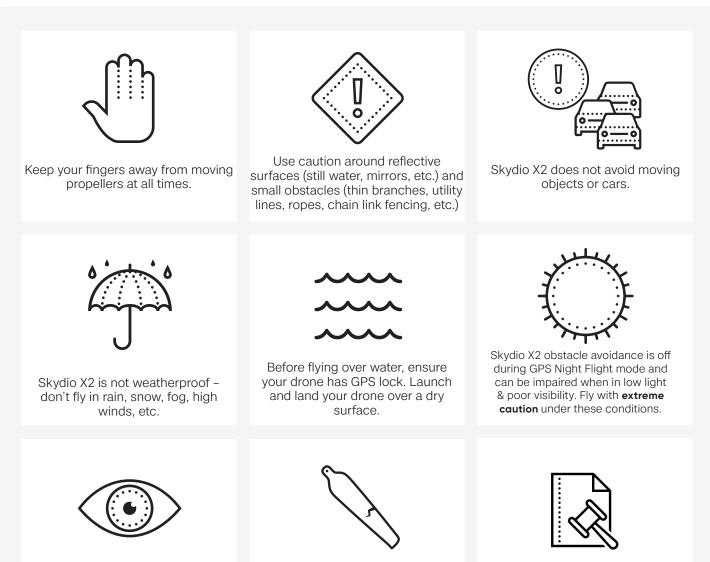

Clean all of the cameras so that Skydio X2 can see clearly.

Check your propellers for damage before flying.

Follow all civil aviation authority regulations, as well as any applicable local and federal laws

# Safety

# Flying Safely

#### Preflight

- · Ensure that all of the camera lenses are dust and smudge-free prior to flight
- Inspect the battery magnets and connections for damage and debris prior to flight
- Inspect propeller blades for nicks, cracks, or other visible damage prior to flight
- · Inspect the chassis for damage and debris prior to flight
- Ensure all 4 arms are fully deployed against the hard stops and arm clamps are fully seated prior to initiating flight. Failure to do so may result in unstable flight and/or a loss of control. A moderate amount of force is required to fully seat the clamp to the arm if the arm clamp closes with low effort, damage has occurred within the hinge and the drone should not be flown.

#### Environment

- Do not fly in precipitation, fog, or snow
- Fly with caution in low light, poor visibility, and nighttime conditions obstacle avoidance is disabled
- Do not fly in extremely hot temperatures above 109°F (43°C)
- Do not fly in extremely cold temperatures below 14°F (-10°C)
- When flying in temperatures below 32°F (0°C) ensure your batteries are pre-warmed to 50°F (10°C) prior to launch
- Avoid windy weather conditions, or gusts above 23 mph (37 km/h)
- Fly cautiously around reflective surfaces such as still water or mirrors
- · Before flying over water, ensure your drone has GPS lock. Launch and land your drone over a dry surface
- Avoid objects less than 0.5 in (1.27 cm) in diameter such as thin branches, utility lines, ropes, and netting
- Do not fly around objects in motion such as cars, boats, balls, animals, or other drones

#### Warnings

- Fly cautiously around people
- Avoid transparent or reflective surfaces, windows, or mirrors greater than 23 in (58 cm) wide
- Avoid moving obstacles, cars, and animals
- The pilot in command (PIC) is responsible for managing altitude, range, and battery level and monitoring in-app messages and alerts
- Avoid flight in low-light conditions
- Alert messages will display if Skydio X2 determines the environment is not safe for flight
- When instructed to do so, immediately fly Skydio X2 to the safest area and land
- Flying at high altitudes may significantly increase the time required to return and safely land
- Propeller blades are sharp—handle with care
- · Skydio should not be used or handled by a person under the age of 18 years

#### Regulations

- Follow all civil aviation, such as the FAA or your countries regulatory agency, rules and regulations
- You are responsible for your Skydio X2 at all times, when operating your Skydio X2 check knowbeforeyoufly.org / B4UFLY / CASA-verified before flying.
- Do not fly in an environment where the use of the device is not authorized or restricted.
- Maintain visual line of sight at all times, unless you have received express permission to fly beyond visual line of sight from a civil aviation authority such as the FAA.

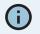

**INFO:** Visit <u>https://skydio.com/safety</u> and <u>https://skydio.com/support</u> for more information, helpful tips, videos, and articles.

## Charge Batteries Using the Skydio Dual Charger

The Skydio Dual Charger simultaneously provides current to two batteries. However, It will prioritize charging the battery with the highest charge first—the excess input power will begin charging the second battery. Allow approximately two hours to fully charge batteries.

- Step 1 Slide one or both batteries down the guard rails onto the dual charger
  - magnets will engage to seat the battery
- Step 2 Connect the USB-C cable to the 100 W power adapter and the Dual Charger
- Step 3 Plug the power adapter into a 100-240 V power source

## Charge Batteries Using Skydio X2

- Step 1 Slide the battery into the battery tray until it is fully seated
- Step 2 Connect X2 using the USB-C cable and 100 W power adapter
- Step 3 Plug the power adapter into a 100-240 V power source
  - X2 will power on
  - battery lights will begin to flash
  - while charging or resting, the gimbal will switch to a relaxed state and will not stabilize or resist movement when handled

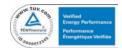

**WARNING:** Skydio X2 batteries are seated using magnets that may potentially attract metallic debris. Prior to installing your battery, visually inspect the magnets and connector pins, to ensure that they are clean and free of debris or damage. Do not use batteries if the magnets or connector pins are damaged.

## Battery Charge Levels

The current charge level is accessed by pressing the power button on the battery:

| 1 light  | 000 | 0-37% charged   |
|----------|-----|-----------------|
| 2 lights |     | 38–62% charged  |
| 3 lights |     | 63–87% charged  |
| 4 lights |     | 88-100% charged |

## Charging the Enterprise Controller

Step 1 - Connect the controller using the USB-C cable and the 65 W power adapter

(or an off-the-shelf 18 W or above power adapter)

- Step 2 Plug the power adapter into a 100-240 V power source
  - Flashing lights indicate charging
  - The controller will power on and display the charge levels
  - Lights will remain solid blue for 1 minute and X2 will power off indicating that the charging is complete

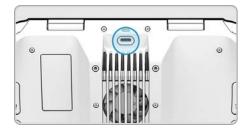

**NOTE:** The Skydio Enterprise Controller supports charging while in use, including flying X2.

#### Enterprise Controller Charge Levels

When the controller is powered on or charging, the lights on the front of the controller will indicate the current state of charge. When the controller is powered off, you can view the state of charge by pressing the power button.

| 1 red    | • | 0 | 0 | 0 | 5% or less |
|----------|---|---|---|---|------------|
| 1 yellow | • | 0 | 0 | 0 | 6%–15%     |
| 1 blue   | • | 0 | 0 | 0 | 16%-37%    |
| 2 blue   | • | • | 0 | 0 | 38%-62%    |
| 3 blue   | • | • | • | 0 | 63%-87%    |
| 4 blue   | • | • | • | • | 88%-100%   |
|          |   |   |   |   |            |

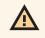

**WARNING:** Do not fly when the Skydio Enterprise Controller battery is low. If the controller reaches low battery level while in flight, pilot the drone to a safe location and land immediately.

Deploy Skydio X2

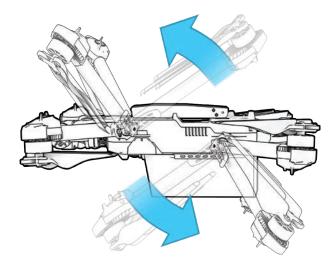

**Step 1** - Release the 4 arm clamps

Step 2 - Lift the motor arms out and away from the body

• Listen and feel for a click

• If you feel any resistance when opening the arms, push outward (horizontally) on the arm to unseat

Step 3 - Return the 4 arm clamps to the locked position

• Ensure that the blue marks align

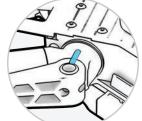

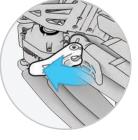

WARNING: Propeller blades are sharp. Handle with care.

Step 4 - Verify that the log and media memory cards are installed

- 1. Logs card (do not remove) records logs and supports future updates
- 2. Media card stores images and video

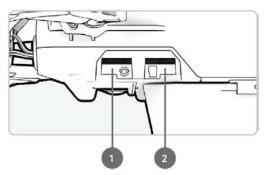

## Deploy Skydio X2

Step 5 - Slide the battery on to the rails towards the camera until the magnets engage

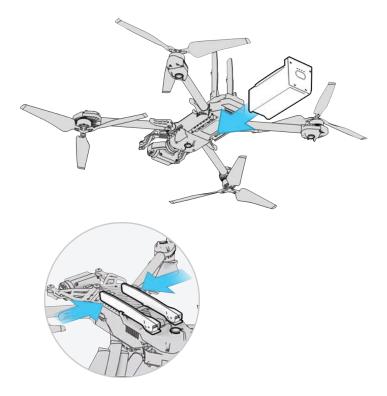

Step 6 - Gently push the antennas inward to release

Guide into a vertical position

Step 7 - Power on your Skydio X2

• Press and hold the power button on the battery for 3 seconds

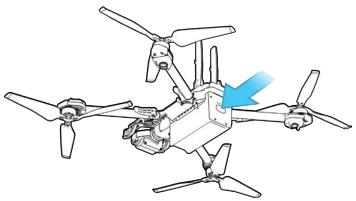

Ô

**TIP:** This is the suggested order of operations when deploying your X2 for the first time. It is not necessary to unfold the arms and antennas prior to installing the battery and powering on the drone. On subsequent deployments insert the battery and power on the aircraft first, then unfold the arms and antennas while the drone is booting up.

## Activate Enterprise Controller

- Step 1 Power on the controller
- Step 2 Read and accept Skydio purchase terms
- Step 3 Connect to the Internet
- Step 4 Enter your email address for verification
- Step 5 Retrieve the activation code from your email
- Step 6 Enter the code and select Next

Step 7 - Set a password for the controller (optional)

- To unlock the controller when powering on
- To wake the controller from a sleep state

**WARNING:** This password cannot be recovered or reset if forgotten! Ensure it is stored in a safe location. If the password is lost, the controller will no longer be usable and will need to be replaced.

Activation complete -

Ŷ

• A message will display prompting you to pair the controller with your Skydio X2

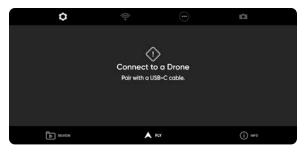

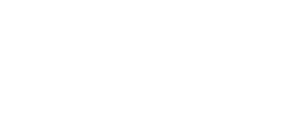

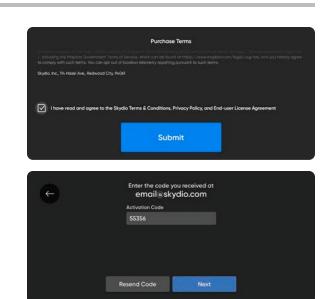

## Pair devices

Your Skydio X2 needs to be paired with the Enterprise Controller to fly.

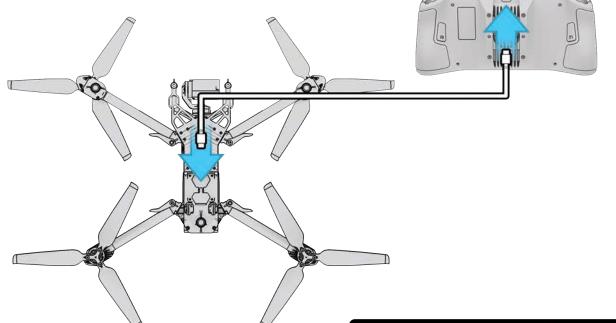

Step 1 - Power on X2 and Enterprise Controller

Step 2 - Connect the controller to X2 using the USB-C cable

· Wait approximately 15 seconds

Step 3 - Verify that your Skydio X2 was paired

- Select the INFO menu
- The drone name is listed under Paired Drone

|               | 0      | ((r-                                   | 97 | HD       |
|---------------|--------|----------------------------------------|----|----------|
| phoenix105-MH |        |                                        |    |          |
|               |        |                                        |    |          |
|               |        | USB-C Port in L<br>Unplug the cable to |    |          |
|               |        |                                        |    |          |
| Le le         | REVIEW | A FLY                                  |    | (j) meto |

|                  | PAIRED DRONE |         |
|------------------|--------------|---------|
| phoenix053-SL    |              |         |
|                  | SETTINGS     |         |
| Device Settings  |              |         |
| Waypoint Mission |              |         |
| Download Maps    |              |         |
| Map Library      |              |         |
|                  | A ru         | () INFO |

**NOTE:** Skydio Enterprise Controller can only be paired with one drone at a time.

## INFO Menu

When you are connected to the Skydio X2 WiFi you will have access to the **INFO** menu and the Device tab to access information about your device.

#### Select your drone to view information about:

- Updates
- Serial number
- ANSI Serial Number
- Manage Data
- · Locating your drone
- View Last Flights
- Cloud Setting
- Upload Files
- Overwrite Media
- Anti-flicker
- Channel Selection
- Upload Debug Logs

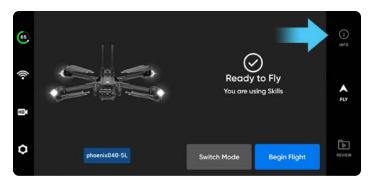

| ← F                       | PHOENIX040-SL                       |  |  |
|---------------------------|-------------------------------------|--|--|
|                           | Serial Number E1.0F.A.000040        |  |  |
| Software Update Available | ANSI Serial Number 1668BE10FA000040 |  |  |
|                           | Forget                              |  |  |
|                           | Locate phoenix040-SL                |  |  |
|                           | View Last Flights                   |  |  |
| 21.1.75                   | Cloud Settings                      |  |  |
|                           | Upload Files                        |  |  |
|                           | Update                              |  |  |

| Record Audio      |     |          |  |
|-------------------|-----|----------|--|
| Units             |     | Imperial |  |
| Controller Update |     |          |  |
| Create Password   |     |          |  |
| View Map          |     |          |  |
| Safety Guide      |     |          |  |
| <b>R</b>          |     |          |  |
| REVIEW            | FLY | () INFO  |  |

## Updates

Before flying, ensure that your Skydio X2 and Skydio Enterprise Controller are up-to-date. You can verify your software versions in the following locations:

- Step 1 Power on your X2 and the controller
- Step 2 Select the INFO menu
- Step 3 Select the X2 name under Paired Drone
- Step 4 Select Update
- Step 5 Follow the on-screen prompts
  - Install on the Enterprise Controller first
  - Install on the X2 second
  - The lights on your X2 will flash during the update Skydio Enterprise Controller screen will keep you informed of the progress at every step

**NOTE:** Ensure that your account has been set-up in Skydio Cloud. For step-by-step instructions visit: <u>Getting</u> <u>Started with Skydio Cloud</u>

## INFO Menu

#### Manage Data

Select to format media card if Skydio Supports requires you to perform a Factory Reset

#### **Find Drone**

In the event that your Skydio X2 is lost, you may view its last known location. if the Coordinate setting is enabled, the latitude and longitude of the current or last known location will be displayed, making it easier for you to locate your lost drone.

#### **View Last Flight**

The View Last Flights feature is designed to assist you with locating your drone in the event of a crash, emergency landing, or low battery landing in an unintended location:

#### **Customize WiFi Password**

Change your WiFi password or reset a changed password back to the factory-generated credentials.

- Set personal password or set length and Auto Generate a password
- You will be prompted to reconnect to your Skydio X2 using your new credentials

#### **Overwrite Media**

You can manage your media storage space by automatically deleting old media to ensure that you always have enough storage space to start a new flight without waiting. Toggle this setting on to automatically delete the oldest media stored on the SD memory card.

- Toggle on to automatically delete the oldest media stored on the SD memory card
- The setting will persist across flights and power cycles

## INFO Menu

#### Anti-flicker

Adjust anti-flicker settings if you experience flickering in your video. This setting is for users located outside of North America, in countries where the frequency of the alternating current in household electrical outlets is 50 Hz.

| ÷ | ANTI-FUCKER                                                     |
|---|-----------------------------------------------------------------|
|   | Change this setting if you experience flickering in your video. |
| 0 | 60 Hz<br>North America                                          |
| 0 | 50 Hz<br>Australia and Nee Zeoland                              |

#### **Flight History File**

Save flight data to a flight\_history.csv file on the media card containing the following flight data:

- Vehicle name
- Flight ID
- Launch latitude/longitude and time
- Land latitude/longitude and time

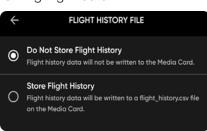

#### **Channel Selection**

Manually select your radio frequency channel to avoid congestion from other signals. These are standard 5 GHz WiFi channels that correspond to the following frequencies:

- Step 1 Select the INFO menu
- Step 2 Select your drone under Devices
- Step 3 Select Channel Selection

#### **OR** in flight

- Step 1 Select the Settings icon
- Step 2 Select the Drone tab
- Step 3 Select Radio Channel
  - Auto
  - 36: 5180 MHz
  - 40: 5200 MHz
  - 44: 5220 MHz
  - 48: 5240 MHz
  - 149: 5745 MHz
  - 153: 5765 MHz
  - 157: 5785 MHz
  - 161: 5805 MHz
  - 165: 5825 MHz

| • | Auto |
|---|------|
| > | 36   |
| ) | 40   |
| ) | 44   |
| ) | 48   |
| ) | 149  |
| ) | 153  |
| ) | 157  |
| ) | 161  |
| 2 | 165  |

CHANNEL SELECTION

**NOTE:** Skydio recommends leaving the Channel Selection set to Auto for best results.

## INFO Menu

#### Add New Maps

When viewing maps or creating a waypoint mission, you have the option to enter latitude and longitude coordinates. The Coordinates setting is enabled by default displaying Skydio X2, the Enterprise Controller, Home Point, and Fly Here Now, coordinates on the map in real-time. Disable the setting if you do not want the coordinates displayed on the map, your selection will persist across flights and power cycles.

#### Step 1 - Select Download Maps

Step 2 - Select the + icon under Add New Map

- A satellite view of your current location will display
- Drag and pinch-to-zoom on the map until your desired location is centered on the screen
- Enter coordinates or location using the Enterprise Controller by selecting the looking glass icon

#### Step 3 - Select Download Map

• The map will be 3.5 x 3.5 square miles, centered around the target point even if you are zoomed in

# ADD NEW MAPS

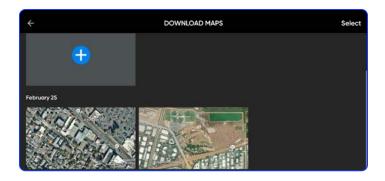

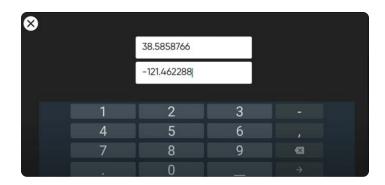

#### **Select Coordinates**

Step 1 - Select the magnifying glass icon

Step 2 - Enter coordinates

- Latitude and longitude
- Location

#### **Delete Maps**

- Step 1 Select Download Maps
- Step 2 Tap Select in the upper-right of the screen
- Step 3 Select one or multiple maps
- Step 4 Select Delete

**IF NOTE:** The map library is able to store 10 maps at a time. Delete unused maps to make room for new maps.

## Plan Waypoint Mission

Step 1 - Select the INFO menu

#### Step 2 - Select Waypoint Mission

**Step 3** - Pinch and drag on the map to set the starting location of your waypoint mission

- Step 4 Press and hold on the map
- Step 5 Select Add Waypoint to set a waypoint

**Step 6** - Press and hold on the map again to set your second waypoint

 The vehicle pose setting will match previous waypoint

**Step 7** - Set the altitude, heading, and gimbal angle for the selected waypoint

**Step 8** - Continue adding waypoints until your mission path is complete

• A mission can support up to 256 waypoints

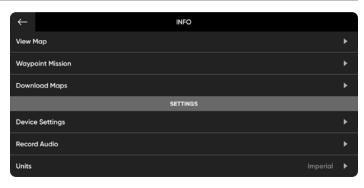

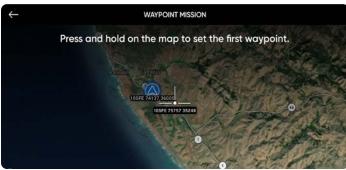

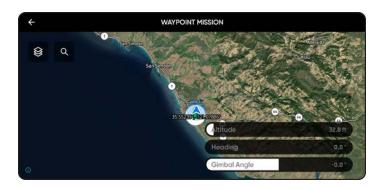

Mission-level settings such as speed and lost communication behavior can be configured while in flight.

- Edit an existing waypoint tap on the waypoint and adjust the settings.
- · Drag to adjust the waypoint placement as desired
- Delete a single waypoint tap and hold the waypoint and select **Delete**
- Delete the entire mission and clear all waypoints select the trash can icon and  $\mathbf{OK}$

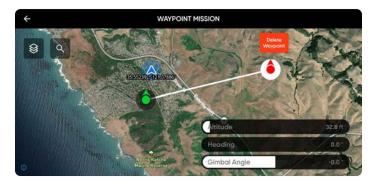

**NOTE:** Waypoint are created using GPS coordinates. A strong GPS signal is required to execute a waypoint mission.

## Configure Drone settings

The device settings menu provides access to settings for your drone and controller and allows for the configuration of flight controls. Select the Device settings menu icon and the Drone tab.

## **Flight Limits**

#### Height Ceiling -

- adjust the maximum altitude between 9 ft (3 m) and 1500 ft (457 m)
- · disable the maximum allowed flight altitude

**GPS Weak Altitude Limit** - (enabled by default) prevents flight above 33 ft (10 m) outdoors and 66 feet (20 m) indoors when the GPS signal is weak

**WARNING:** toggling OFF disables the altitude limit, and your drone will fly using only the vision navigation. To reduce the risk of an emergency landing maintain a flight path near surfaces and objects.

| DRONE         | CONTROLLER                              | ATAK |    |
|---------------|-----------------------------------------|------|----|
| Flight Limits |                                         |      |    |
| Obstacle Ave  | oidance                                 |      |    |
| Flight Behav  | ior                                     |      |    |
| Return Beha   | vior                                    |      |    |
| Lights        |                                         |      |    |
| GPS Night Fli | ight                                    | Off  |    |
| Enable Narro  | w Band                                  | Off  |    |
| Channel Sele  | ection                                  |      |    |
| Quick Launc   | h (                                     |      |    |
| Superzoom     |                                         |      |    |
| Rapid Desce   | nt                                      |      |    |
|               | your drone will be a ster, moving later |      | er |

## Configure Drone settings

## **Obstacle Avoidance**

Allows for navigation through tight spaces and up-close inspection of detailed assets. When flying near obstacles your drone will observe your selected distance setting. Select the obstacle avoidance mode that best suits your environment.

#### **Variable Margins**

Toggled On by default, obstacle avoidance will dynamically reduce to allow the drone to pass through narrow spaces, and then resume obstacle avoidance distance settings.

- Step 1 Select the drone settings menu and the drone tab
- Step 2 Select Obstacle Avoidance and scroll down
- Step 3 Toggle Variable Margins on or off

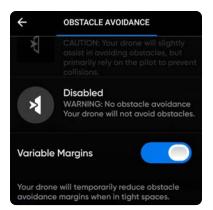

| Obstacle<br>Avoidance | Distance from obstacle<br>normal spaces                                                                 | Distance from obstacle<br>narrow spaces                                                                 | Top air speed    |
|-----------------------|----------------------------------------------------------------------------------------------------|----------------------------------------------------------------------------------------------------|------------------|
| Standard<br>(Default) | 25 in (63.5 cm)                                                                                         | 17 in (44 cm)                                                                                           | 36 mph (58 km/h) |
| Close                 | 8.5 in (21.6 cm)                                                                                        | 3 in (8 cm)                                                                                             | 18 mph (29 km/h) |
| Minimal               | Slight course corrections to avoid<br>obstacles but primarily rely on the<br>pilot to avoid collisions. | Slight course corrections to avoid<br>obstacles but primarily rely on the<br>pilot to avoid collisions. | 18 mph (29 km/h) |
| Disabled              | Drone will not avoid obstacles                                                                          | Drone will not avoid obstacles                                                                          | 18 mph (29 km/h) |

**WARNING:** Flying with Close, Minimal or Disabled settings greatly increases risk of collision. Minimal or Disabled obstacle avoidance settings are used to navigate tight spaces and should only be used if you are an experienced pilot. Skydio recommends turning down Controller throttle, roll and pitch sensitivity to the lowest setting and proceeding at a max speed of 2 mph (1 m/s).

#### **Flight Behavior**

#### Stop at Structure

When your drone is within 8 ft (2.5 m) of an obstacle, it will not deviate from its course. Instead, it will reduce speed and maintain position, allowing for more precise maneuvering in the immediate vicinity of the structure.

- Step 1 Begin flight in the Manual skill
- Step 2 Select the Flight Behavior menu and toggle on
- Step 3 Set speed near the obstacle from 1 to 10 mph (16 km/h)

## Configure drone settings

Return Behavior - customize return-to-home behavior

Drone Looks - set to look toward or away from destination while returning

Return Type - set to either GPS or vision

Set return type to Vision when you fly in GPS denied environments

Obstacle avoidance setting is respected while returning

Return Height - set the height the drone ascends to before returning

Default return height is set to 66 ft (20 m)

Height Behavior - set to Absolute or Relative

**Absolute** - ascends to a specified Return Height above the launch point before returning

**Relative** (default) - ascends to a specified Return Height above the drone's current position before returning

Return Speed - set the speed the drone will fly when returning

#### Low Battery-

Skydio will automatically return to a Home Point when the battery capacity is sufficient to return and land. Setting persists across flights and power cycles. Enable within the Return Behaviors menu

- Always Ask (default) you will be asked to select a low battery behavior when your drone only has enough battery to return and land
- **Return to Home Point** the drone will automatically return to the set Home Point adhering to the return settings

#### Lost Connection -

- **Return when Disconnected** toggle Off to disable Return when Disconnected and the Lost Connection menu. X2 will not return if it loses connection—it will hover until it reaches low battery and land.
- Wait Before Return set the amount of time that you want X2 to wait before it initiates a return flight, allowing time to reconnect.
- Land Once Returned when enabled, X2 will return, hover for a specified amount of time, and then land.
- Wait Before Land set the amount of time between 0 to 300 seconds (the default is 240 seconds) that you want X2 to wait before landing. This setting is only enabled when Land Once Return is toggled on.

| $\leftarrow$ | RETURN E | EHAVIOR       |   |
|--------------|----------|---------------|---|
| Return Typ   | e        | GPS           | > |
| Return H     | eight    | Of            |   |
| Height Beh   | avior    | Absolute      | > |
| Drone Lool   | ٢S       | Toward Return | > |
| Return S     | peed     | 5mpl          |   |
| Low Batter   | у        | Always Ask    | > |
| Lost Conne   | ection   |               | > |

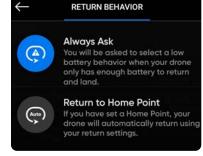

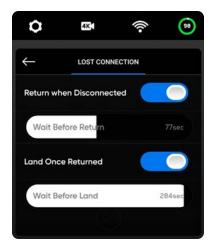

**NOTE**: Return behaviors and lost connections settings are persistent across power cycles and flights. Skydio X2 will not automatically return to the home point when it reaches low battery unless you have Return to Home Point enabled in the Return Behavior menu.

## Configure Drone settings

Lights: set the navigation lights

- **RGB On** (default) blue when the drone is powered on, and red and green when in flight
- **RGB Off** navigation lights will remain off as the drone powers on and throughout flight. Setting persist through flights and power cycles.
- Infrared cannot be seen by the naked eye
- **Strobe** visually track drone in low-light conditions at a distance of up to 3 mi (4.8 km) *Strobe and Infrared cannot be on at the same time*

#### GPS Night Flight: for flight in low-light conditions

- Requires calibrating the magnetometer prior to launch
- · Uses GPS sensors instead of vision system to navigate

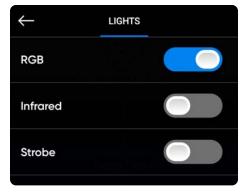

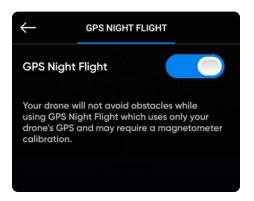

**WARNING:** GPS Night Flight mode requires flying without obstacle avoidance. Skydio X2D may drift slightly when in GPS Night Flight mode, take extra caution when flying in this mode and do not stand near the vehicle.

**Enable Narrow Band**: change your radio frequency to a narrower band on 5 GHz vehicles.

- · Allows you to fly further away without losing connection
- Extends controller range in open environments
- Video quality may suffer slightly

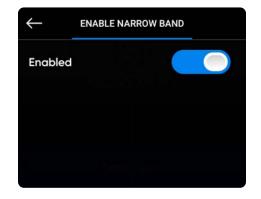

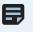

**NOTE:** You should only enable the narrow band to extend control range when in open and clear environments and when you have a clear line of sight.

**Rapid Descent**: Enable the Rapid Descent toggle to increase the speed to the maximum ascent and descent rates when pressing and holding the Boost button.

- Ascent speed: 22 mph (10 m/s)
- Descent speed: 9 mph (4 m/s)

## Configure Controller settings

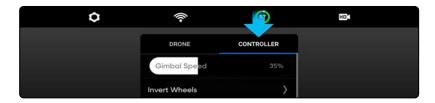

**Gimbal Speed**: controls how quickly the camera gimbal pitches up and down.

**Invert Wheels**: inverts the default controls for the Left Wheel (gimbal pitch) and Right Wheel (zoom) on the controller.

**Flight Speed**: customize the maximum allowed speed for roll, pitch, yaw, and throttle. Off - the Flight Speed are set to defaults:

- Roll 25%
- Pitch 25%
- Yaw 45%
- Throttle 83%

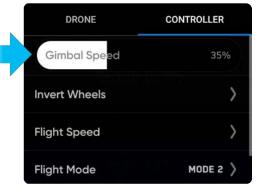

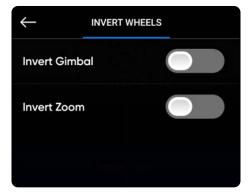

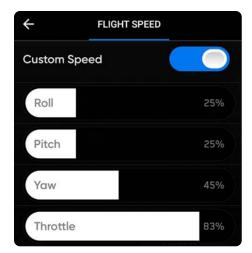

## Configure Controller settings

**Flight Mode**: determines how your Controller joysticks will maneuver X2D. You may switch between Mode 1, 2 (default), and 3 style. To change your flight mode:

Step 1 - Select the Settings icon

- Step 2 Select Controller
- Step 3 Select Flight Mode
  - Choose the flight mode that best suits your operating style

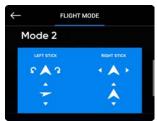

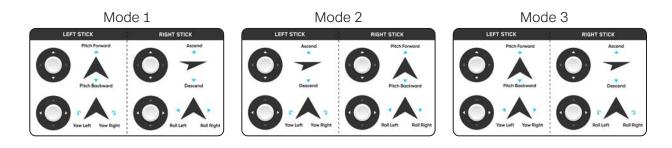

#### **Button Mapping:**

Customize buttons and wheels with the following options:

- · Left Wheel Invert Control (gimbal/zoom wheel) Gimbal pitch, No function
- Right Wheel Digital Zoom, Exposure Compensation, No function
- L2 No function, Map, Camera, Obstacle Avoidance
- R2 No function, Map, Camera, Obstacle Avoidance

#### On Screen Display:

- Coordinates display latitude/longitude or MGRS coordinates
- Telemetry speed, height above launch point, range from launch point, and camera angle (gimbal pitch) are displayed while in flight

Gesture - opens sub menu to toggle on/off Pinch to Fly and Pinch to Zoom

Double Tap to Fly: toggle on/off double tap to fly

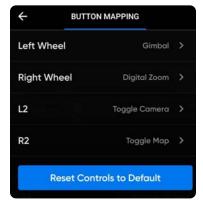

#### COORDINATE SYSTEM

#### Lat/Lon

Display map coordinates using latitude and longitude.

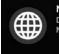

MGRS Display map coordinates using MGRS coordinates.

## Configure Controller settings

**Thermal Palette** (X2E Color/Thermal only) - the thermal camera assigns each pixel a unique color or shade based on a specific temperature data point. Changing the thermal palette can help highlight specific warm or cold people, objects, or points of interest for better identification confidence and decision-making. Thermal palette selection persists across flights and power cycles.

- Step 1 Select the Device settings menu icon
- Step 2 Select the Controller tab
- Step 3 Select On Screen Display

#### Step 4 - Select Thermal

- Toggle On Screen PIP on or off
- Select a thermal palette

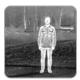

White Hot (default) - displays warmer objects in white and cooler objects in black to generate detailed images—well suited for use in urban environments.

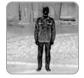

**Black Hot** - is an inverted White Hot, displaying warmer objects as black and cooler objects as white.

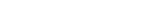

#### Thermal Camera presets

Step 5 - Select the Region of Interest between 10% - 100%

Step 6 - Select the thermal pallet

#### Step 7 - Select the AGC Tuning

- Reconnaissance
- Low contrast
- Medium contrast (default)
- High contrast

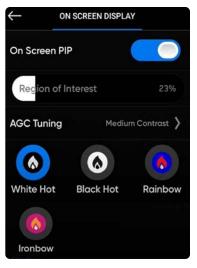

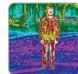

**Rainbow** - uses colors to display subtle variations in scenes with low-contrast heat differentials.

|    | F | 2 | - |
|----|---|---|---|
|    | 4 | 5 |   |
| í. |   |   |   |
|    | J | - |   |

**Ironbow** - uses color to display heat distribution and thermal anomalies. Warmer objects are presented in lighter colors and colder objects in darker colors.

| $\leftarrow$ | ON SCREEN DISPLAY |
|--------------|-------------------|
| 0            | Reconnaissance    |
| 0            | Low Contrast      |
| 0            | Medium Contrast   |
| 0            | High Contrast     |

# Flight controls

#### Touch gestures:

- Drag vertically to increase or decrease gimbal pitch
- Drag horizontally to adjust yaw
- Pinch and drag your fingers away from each other to digitally zoom in up to 16x
- Pinch and drag your fingers toward each other to zoom out back to 1x, then out to Superzoom
- Double-tap anywhere on the fly screen to select a location and X2 will fly to that location

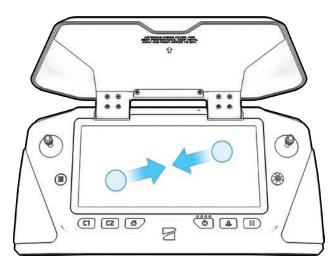

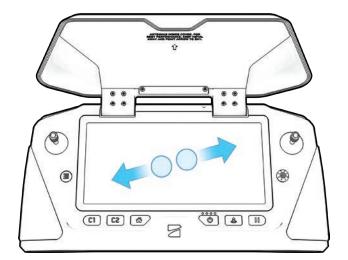

#### Directional pad (D-pad) controls:

Navigate through settings and screens: push up, down, left, or right to select, press in Adjust sliders:

- Scroll until the slider is highlighted
- Press in to select—the slider will turn blue to indicate it is active Push left or right to adjust slider values, then press in to confirm Use Back button to exit a menu

## Inspection

Before each flight, perform a Preflight inspection to ensure your Skydio X2 is safe and ready to fly.

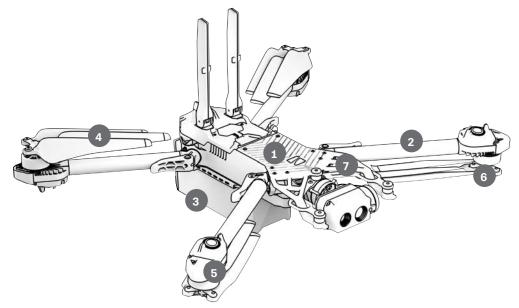

- 1. **Inspect chassis -** inspect the vehicle chassis to ensure it is free of damage.
- 2. Inspect motor arms verify that they are free of damage and assembled properly. When assembled and viewing the drone head-on, arms should be parallel to the chassis.

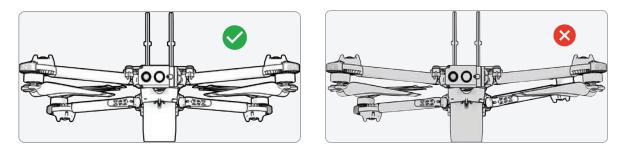

- **3. Inspect battery -** Skydio X2 uses magnets to seat the battery that may attract metallic debris. Visually inspect the battery and connector pins to ensure they are free of debris and damage. Verify the battery is fully seated in the vehicle prior to takeoff.
- **4. Inspect propellers -** Ensure that propellers are firmly attached and free of nicks, cracks, and damage. Do not fly with damaged propellers. Fan propellers out so that the blades are separated.
- 5. Clean cameras lenses use a clean microfiber cloth to ensure that all cameras are dust and smudge-free before every flight.
- 6. Inspect motor hubs ensure that they are free of damage and debris.
- 7. Inspect gimbal to ensure that it is free of damage and debris, and moving freely.

## Vehicle Mode

Skydio offers three vehicle modes selected Preflight for a customized flight experience. Vehicle Modes persist across flights and power cycles. To exit, land and select a new vehicle mode. Vehicle modes include:

- Skills (default)
- 3D Scan (additional license required)
- Map Capture

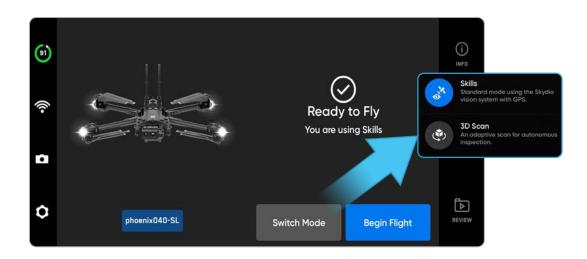

## Skills

Skydio offers a range of manual and autonomous controls called flight skills. Select your desired skill and Skydio X2 will intelligently fly itself to get the best shot. Access available skills by selecting the Skill Menu and adjust the controls by selecting the Skills settings.

## 3D Scan

To initiate a 3D Capture or Map Capture you need to change the Vehicle Mode from Skills to 3D Scan. Your Vehicle Mode will persist through flights and power cycles.

Step 1 - Power on your drone and controlling device

#### Step 2 - Select Use 3D Scan or Map Capture

#### Step 3 - Confirm reboot

- · The drone will automatically restart and reconnect to the controlling device
- Ensure your Logs Card has been formatted before starting a scan

# Flight

## First flight

Before you begin your first flight, please read and follow all of the safety guidelines <u>https://skydio.com/safety</u>.

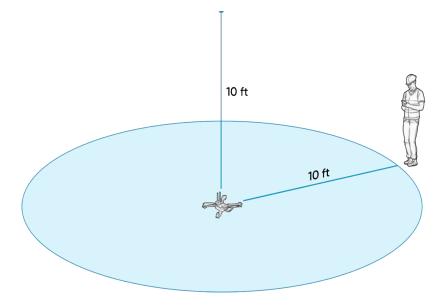

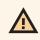

**WARNING:** Obstacle Avoidance is disabled during launch. The drone will launch, ascend and hover at 8 ft (2.4 m) above the ground, at which point Obstacle Avoidance is fully enabled. Exercise extreme care to avoid injury, and do not touch spinning propellers. Visit the Skydio Safety and Operating Guide at https://skydio.com/safety for detailed information.

0

AUNCH

# Launch

☴

- Step 1 Find a clear area to launch
- Step 2 Place X2 on a flat, stable surface

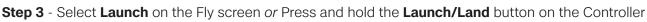

• X2 will arm and ascend to 10 ft (3 m) and hover in place

**NOTE:** Skydio X2 requires a stable GPS connection to fly greater than 33 ft (10 m) above the launch point. To fly higher than 33 ft (10 m), lateral flight in all directions may be required to establish heading.

# Flight

## Hand launch

**WARNING:** Launching and landing Skydio X2 from your hand is an advanced maneuver only to be used when it is necessary, and it is advised that you do so only if you are an experienced pilot. Do NOT hand launch your X2 when in GPS Night Flight mode. Exercise extreme care to avoid injury, and do not touch spinning propellers. Visit the Safety Guidelines at <u>https://skydio.com/safety</u> for more information.

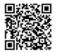

Step 1 - Identify a clear area to launch, 10 ft (3 m) above, 15 ft (4.5 m) in front, and 3 ft (1 m) on either side

- Do not hand launch on windy days. If there is any wind, for your safety ensure that it is not blowing towards you
- If the wind is gusty or coming from different directions, consider a ground launch

**Step 2** - Create a launch pad on your open hand by lightly gripping the battery to stabilize, keeping the drone level and still, at arm's length from your body

- Keep your fingers below the chassis and away from the propellers at all times
- Step 3 Point the camera away from you
- Step 4 Ensure that the rear propellers will not make contact with your arm

Step 5 - Initiate launch using:

- controlling device select the launch button
- Quick Launch press the battery power button four times

Step 6 - As the propellers begin to spin up slowly relax your grip. Keep your hand still and level.

- X2 will slide off your palm and take flight
- do not push or throw the vehicle up in the air

## Acquire GPS Lock

Immediately after launching, fly laterally to acquire a GPS lock. This is a critical step that must be taken if you are going to fly your drone over water. If you can fly your drone 33 ft (10 m) above ground level when outdoors you have acquired a GPS lock

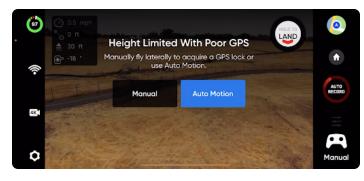

WARNING: Failure to acquire GPS lock prior to flight over water may result in erratic flight and/or emergency landing.

# Flight

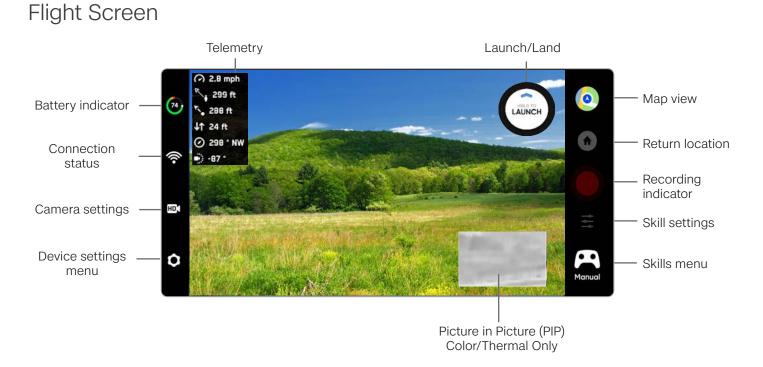

## Telemetry

Reference flight telemetry data in the top left corner of the live camera feed.

- Speed of your drone
- Distance from Controller
- Distance from Launch
- Elevation above ground level (AGL)
- Compass Heading in degrees ranging from 0° 359° and cardinal directions
- Gimbal Pitch -90° to 90°

## Battery indicator 🕞

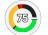

Battery indicator messaging displays how much battery is available for flight, how much battery is available for a return trip, and how much battery is required to land.

**Percentage** - displays battery charge remaining

Green - indicates battery capacity for nominal flight before the time limit required to safely return and land

**Yellow** - indicates how much battery capacity is required to safely return

Red - indicates how much battery capacity is required to land

**Countdown** - when the battery capacity has less than two-minutes, the indicator will begin a countdown Landing - when the battery capacity is zero the indicator will change to an alert symbol and X2 will land

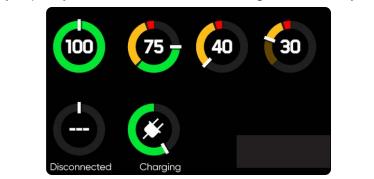

**IFF** NOTE: Flight time dynamically changes based on altitude and distance to home.

## Connection Status 🛜

The connection status indicator displays the current strength of the signal connection between your controlling device and your X2, the GPS quality and the number of satellites your drone is connected to. Select the connection status icon to view.

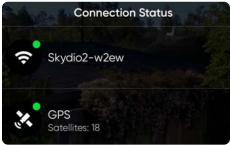

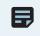

**NOTE:** Signal strength and maximum control range may be affected when flying in areas with electromagnetic interference. As signal strength decreases, users may experience a lower quality video feed or a delay in their controls.

## Camera settings

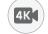

Change between Video and Photo recording modes. Skydio X2 can capture photos or video but not both at the same time, and your color and thermal (X2E Color/Thermal only) cameras will always be in the same recording mode. Whenever X2 captures a photo or video, it will capture one file with the color camera and a second with the thermal camera.

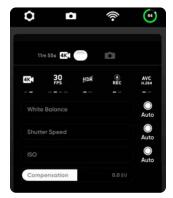

#### **Video Capture Settings**

- Resolution
- Frame rate
- HDR On/Off\*
- Auto / Manual Recording
- Video Codec\*\*
- White Balance
- Shutter Speed
- ISO
- Exposure

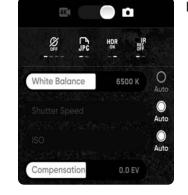

#### **Photo Capture Settings**

- Photo Interval\*\*\*
- Off / 1s or 2s\*\*\*\* / 5s / 10s
- HDR On/Off
- JPG / JPG+DNG\*\*\*\*\*
- White Balance
- Shutter Speed
- Exposure
- IR on/off

**NOTE**: Changing the camera settings before launch may cause Skydio X2 to return to the preflight screen and re-calibrate its vision system. Some video capture settings (such as video resolution and frame rate) cannot be changed while the drone is actively zooming. Digital 16x zoom is not supported in all video resolutions and framerates.

### **Recording indicators**

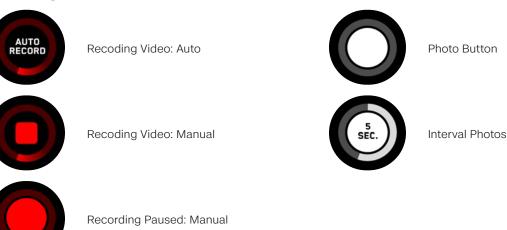

\* HDR is not supported in all video resolutions and framerates.

\*\* Skydio X2 can record video in either AVC (H.264) or HEVC (H.265). Different mobile devices and personal computers have different compatibility with these encoding standards. Be sure to choose the encoding standard that is best suited to your desired workflow.
\*\*\* When Photo Interval is enabled X2 will continuously capture photos at the specified time interval until the setting is disabled or the flight ends.
\*\*\*\* The fastest interval photo setting when capturing in raw DNG is two seconds. Capture a photo every one second when capturing in JPG.
\*\*\*\* DNG photos are not displayed in the Review tab and may be retrieved directly from the microSD card.

## Device settings menu 🛈

The Device settings menu provides access to settings for your drone, controller, Skydio Beacon (Scout skill only) if connected, allowing you to set behaviors.

| DRONE        | CONTROLLER | ĸ | DRONE       | CONTROLLER |  |
|--------------|------------|---|-------------|------------|--|
| Flight Limit | 5          | > | Gimbal S    | peed       |  |
| Obstacle A   | voidance   | > | Invert Whe  | -<br>els   |  |
| Flight Beha  | vior       | > | Flight Spee | d          |  |
| Return Beh   | avior      | > | Flight Mode | •          |  |
| Lights       |            | > |             |            |  |
| GPS Night I  | Flight     | > | Button Map  | oping      |  |
| Enable Nar   | row Band   | > | On Screen   | Display    |  |
| Channel Se   | election   | > | Gesture     |            |  |
| Quick Laun   | ch         |   | Double Tap  | to Fly     |  |
|              |            |   |             |            |  |

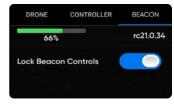

### Thermal PIP

**Show Thermal** (X2E Color/Thermal only) - toggles the display of the thermal camera live feed.

- On (default) displays live feed from the color and thermal cameras as well as a small picture-in-picture (PIP) feed from the thermal camera
- Off and only the live feed from the color camera will display

**Picture-in-picture (PIP)** (X2E Color/Thermal only) - live feed of the thermal camera. Tap on the PIP to toggle between viewing the thermal camera feed full screen and the color camera feed full screen.

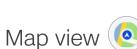

Select the map icon for map view. The GPS location of your controller, Skydio X2, and the Launch Point are all indicated on the map.

- · select the map icon to exit map view
- long-press on the map and select **Fly Here Now** from the menu. Skydio X2 will warn you if the selected destination is far away or outside the expected battery range

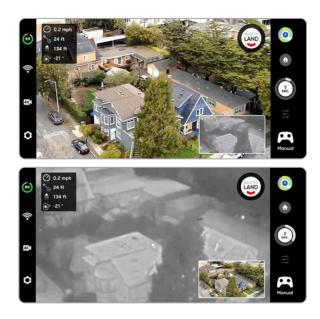

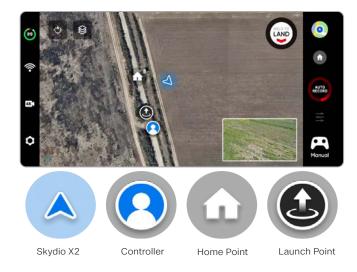

## Return behaviors

Customize return behaviors in the Drone Settings menu:

#### Return Type - GPS or Vision

Return Height - from 0 to 984 ft (300 m)

• default the return height is set to 32 ft (9.7 m) the drone will ascend to that height before returning.

#### **Return Behavior** -

- **Absolute return height** X2 will ascend to the specified Return height (above the launch point) before returning
- **Relative return height** (default) X2 will ascend by the specified Return Height above the drone's current position before returning.

Drone Looks - X2 will either look toward or away from the return destination

Return Speed - set between 2 and 22 mph

Low Battery - Is only available when you set a Home Point

Always Ask (default) - you will be asked to select a low battery behavior when your drone only has enough battery to return and land

**Return to Home Point -** the drone will automatically return to the set Home Point adhering to the return settings.

Lost Connection - set lost signal connection behaviors

#### Skydio X2 returns based on Return Type:

|                 | <b>RETURN TYPE = GPS</b>                                | <b>RETURN TYPE = VISION</b>                                                                             |  |
|-----------------|---------------------------------------------------------|----------------------------------------------------------------------------------------------------|--|
| Launch<br>Point | GPS to return to launch point                           | Visual navigation to return to launch point                                                             |  |
| Phone           | GPS to return to controller location                    | Not supported in visual navigation. X2 will use GPS to return to controller location                    |  |
| Home<br>Point   | GPS to return to home point                             | Not supported in visual navigation. X2 will use GPS to return to home point                             |  |
| Fly Here<br>Now | GPS to fly to specified location                        | Not supported in visual navigation. X2 will use GPS to fly to specified location                        |  |
| Low<br>Battery  | GPS to fly to the Home Point or speci-<br>fied location | Not supported in visual navigation. X2 will use GPS to fly to the Home Point or specified loca-<br>tion |  |

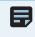

**NOTE:** If the return type is set to GPS but the Skydio X2 enters a GPS denied situation your drone will return to the last known GPS point using vision navigation. If a GPS link is not re-established your drone will return to the launch point using vision navigation.

| Return Type     | GPS           | ) |
|-----------------|---------------|---|
| Return Height   | Off           |   |
| Height Behavior | Absolute      |   |
| Drone Looks     | Toward Return | > |
| Return Speed    | 5mph          |   |
| Low Battery     | Always Ask    | ) |
| Lost Connection |               | ) |

## Return location 🐽

Your return location options include, Launch Point, Home Point, or the controller (default). Your return flight will use either GPS or the vision navigation system. Visual return will only work with the Launch Point. Setting a Home Point or returning to your controller location will require GPS.

#### To set a Home Point:

- Step 1 Select the Device settings menu
- Step 2 Select the Drone tab
- Step 3 Select Return Behavior
- Step 4 Set Return Type to GPS
- GPS is required to return to the Controller or Home Point
- Step 5 Select the Map icon
- Step 6 Long-press a point on the map
  - tap to move and delete an existing Home Point
- **Step 7 -** Return to the Fly screen and select the **Home** icon
  - set return to Home Point
  - if a Home Point has been set for this flight, **launch Point** will be replaced with **Home Point**

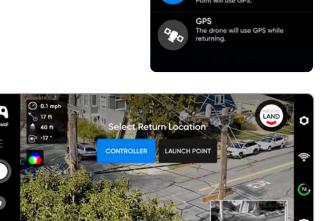

RETURN TYPE

Vision

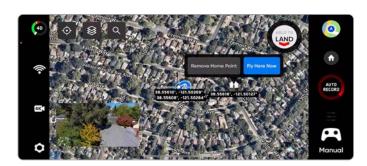

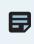

**NOTE:** setting a Home Point is only available during the day, you cannot set a Home Point at night. Ensure that there are no obstacles (e.g., people, animals, etc.) in the drone's return pathway. Skydio X2 will retain its current obstacle avoidance setting when returning.

### Zoom

**Zoom-in while Tracking Subject** - provides a clear and enlarged view of the individual or vehicle being tracked, allowing you to initiate a track skill and digitally zoom-in, 3x with color and 1.5x with thermal (X2E Color/Thermal only).

Zoom for your thermal camera is correlated to that of your color camera. For example, when you are at 8x zoom on the color camera (50% of the 16x max zoom level), the thermal view is at 4x zoom (50% of its full zoom of 8x). When at 100% of the color camera 16x zoom, the thermal camera is at 100% of its zoom of 8x.

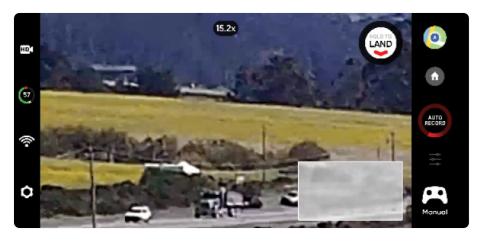

**IFF** NOTE: As you zoom in, X2 camera tilt and yaw will be exponentially reduced for smoother movement.

To zoom in digitally, place your finger on the right controller wheel, then push it to the left.

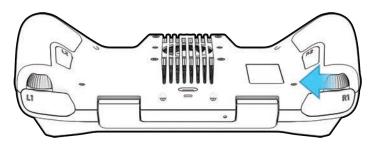

You may also pinch-to-zoom on the controller touch screen.

Tap on the zoom indicator at the top of the screen to quickly snap back to 1x zoom (MIN).

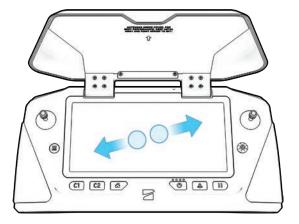

### Superzoom

Zoom out to an equirectangular view of your surroundings. Skydio X2 uses six, 4k navigation cameras to create this omni-directional view in real-time, allowing you to maximize your in-flight situational awareness.

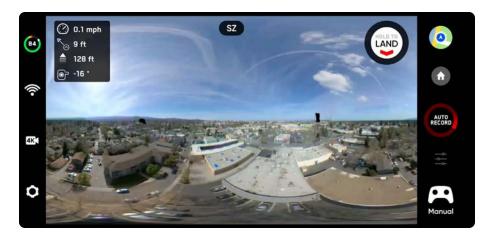

Toggle Superzoom on or off:

- Select the Device settings menu
- Select the Drone tab
- Scroll down to Superzoom

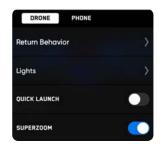

To zoom out to Superzoom, place your finger on the right controller wheel, then pull it to the right.

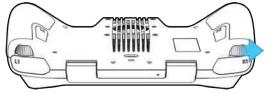

Pinch-to-zoom on the controller touch screen

- If Skydio X2 screen view is already zoomed in, you will first need to zoom out to 1x before you can zoom out again to Superzoom
- Select the zoom indicator at the top of the screen to quickly snap back to 1x zoom (MIN)

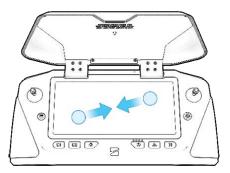

## Zoom Recording Behavior and Compatibility

### **Recorded Footage**

Depending on your recording mode and zoom setting in flight, your recorded footage may or may not be zoomed in:

- Videos recordings will reflect the zoom level
- Photos captured will reflect the zoom level
- Video and photos captured while zoomed out to Superzoom, the resulting photos and video will remain at 1x zoom

### Video Capture Settings

While actively zooming in, the video capture settings will be locked:

- Resolution
- Framerate
- HDR On/Off
- Auto/Manual Recording
- Video Codec

To change your video capture settings, reset the zoom level back to 1x.

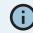

**INFO:** Zoom is possible up to 3x when using the Track in Place skill

#### Compatibility

Zoom and Superzoom as well as camera tilt are currently only available while in flight. You will not be able to activate the zoom feature while the drone is grounded.

Digital zoom - Digital Zoom is not compatible with all video recording modes. To enable zoom while recording video, switch your video mode:

| Video Mode    | Zoom Compatible |
|---------------|-----------------|
| 1080p @ 30fps | YES             |
| 4k @ 30fps    | YES             |
| 4k @ 60fps    | NO              |

## Flight Skills

Skydio offers a range of manual and autonomous controls called flight skills. Select your desired skill and Skydio X2 will intelligently fly itself to get the best shot:

- General
- Cinematic

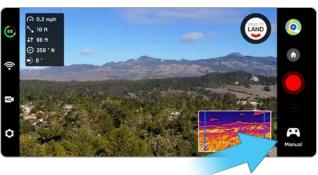

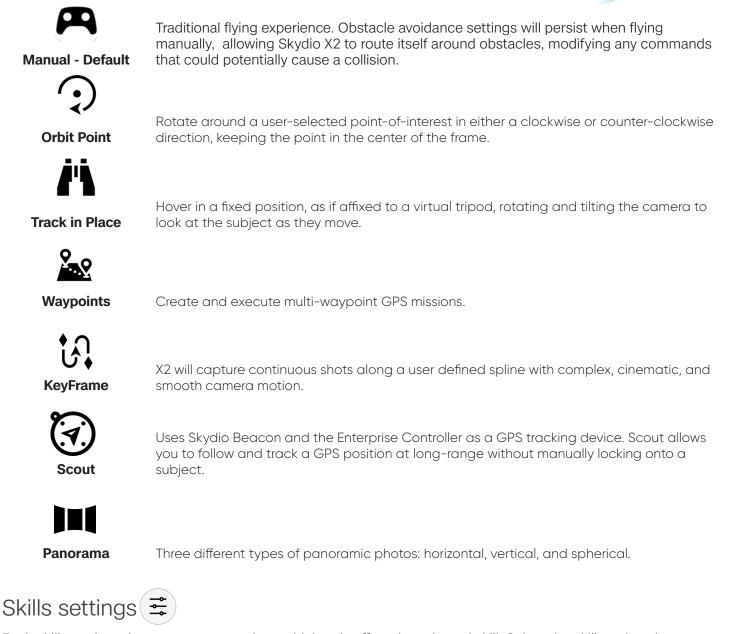

Each skill may have its own custom settings which only affect the selected skill. Select the skill settings icon to customize each of the settings to suit your needs.

## Orbit Point

Skydio X2 will rotate around a user-selected point-of-interest in either a clockwise or counter-clockwise direction, keeping the point in the center of the frame enabling situational awareness, surveillance, and over-watch of any structure or locale.

- Step 1 Select Orbit Point from the Skills Menu
- Step 2 Select Map View
- Step 3 Fly Skydio X2 to the edge of your orbit
- Step 4 Long-press on the map

#### Step 5 - Select Set Focus Point

• The range of the orbit is set to the current distance of X2 from the focus point

Step 6 - Set the direction and speed for the orbit

• Use the on-screen slider to set the direction and speed of the orbit using the on-screen slider or controller joystick that controls roll

**Step 7** - Skydio X2 will continue moving after lifting your finger from the screen

- The farther you move the slider in either direction, the faster Skydio X2 will orbit
- Using the joystick, the drone will move only while joystick inputs are active
- When the joystick is placed back in the center position, the drone will stop moving and the onscreen slider will snap back to the center

#### Step 8 - Select View

- Toggle between the map view and live view
- · Control camera gimbal pitch and zoom using the controller wheel
- Adjust orbit range and altitude
- Drag the orbit on the controller screen to increase or decrease the orbit range
- Manually pilot X2 and the orbit range will dynamically adjust

Step 9 - Pause the orbit, manually pilot the drone to a new position, then resume

#### Step 10 - Adjust Focus Point

- Tap and hold on the map and select Move Focus Point
- Replaces the current focus point and sets the new orbit radius to match the drone's current location
- This will stop the current autonomous action allowing you to take manual control

#### To Pause Autonomous Flight - select the Stop button

• This will stop the current autonomous action allowing you to take manual control

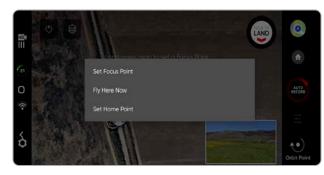

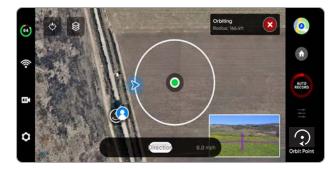

## Track in Place

To visually track a subject, select the Track in Place skill, identify a subject of interest, then fly the drone to within 100 ft (30 m) if your subject is a person or 140 ft (40 m) if your subject is a vehicle so that Skydio X2 can detect it.

Select the subject indicator to start tracking a subject

• X2 will autonomously rotate and tilt the camera to track the subject as it moves

Use the controller joystick to control the height and lateral movements

• Lateral movement speed limited to 4 mph (6.4 km/h)

X2 will remain visually locked onto a tracked subject up to a distance of:

- person 800 feet (240 meters)
- vehicle 1,000 feet (300 meters)

Tracking will continue until the subject is too far away or blocked by an obstruction.

### Subject indicator 😌 🤇

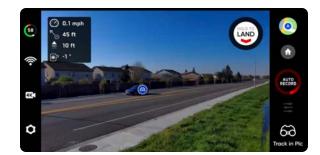

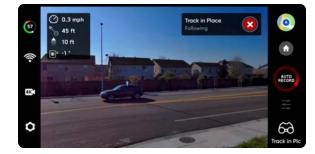

The subject indicators represent a person or vehicle that is available for tracking. When in the Track skill, tapping the indicator will command X2 to enter autonomous flight mode with the selected object as the tracking subject. For best tracking performance:

- Track one person or vehicle at a time. Skydio X2 does not track pets or animals.
- To be available for track the subject must be visible on the Fly screen
- If the subject indicator does not display, fly closer and ensure that the subject is framed in the center of screen

#### Zoom-in while Tracking Subject

Provides a clear and enlarged view of the individual or vehicle being tracked. Allows you to start tracking a subject and digitally zoom-in 3x

### Waypoints

The Waypoints skill allows you to design and execute multi-waypoint GPS missions. Skydio X2 uses AI-enabled path planning algorithms to avoid obstacles. To create a mission:

- Step 1 Select Waypoints from the skills menu
- Step 2 Select map view
- Step 3 Long-press anywhere on the map
- Step 4 Select Add Waypoint to set the first waypoint
- The first waypoint will automatically be the current position

**Step 5** - Customize settings by selecting the newly created waypoint

· set the altitude, heading, and camera angle for that waypoint

Step 6 - Long-press on the map to set your second waypoint

**Step 7** - Continue to add waypoints until your path is complete

- Missions can support up to 256 waypoints.
- Waypoints that are added while a mission is in progress will be included in the current mission
- If a waypoint is added after a mission is complete, the flight will restart before including the newly added waypoint

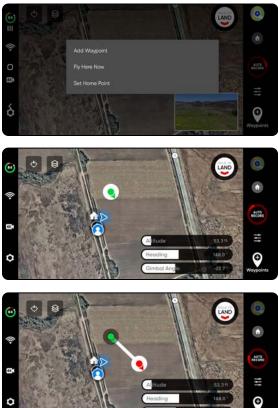

**NOTE:** Waypoints are created using GPS coordinates. Skydio X2 must have a good GPS signal prior to executing a waypoint mission.

Step 1 - Select Play to start the mission and Skydio X2 will autonomously move through each waypoint.

- Only one waypoint mission may be defined at a time
- You cannot save and load between multiple missions
- When the mission is complete X2 will hover in place
- Waypoint missions are stored on the controller and will persist across flights and reboots

#### Step 2 - Delete a waypoint

Long-press and select Delete

Step 3 - Clear all waypoints

Select the trash icon

### Waypoints

Adjust the Waypoint settings menu to further customize the mission behavior.

**Speed** - set the speed at which X2 will move between waypoints.

**Lost Comms** - defines the lost link protocol if the signal connection to the controller is disrupted during a mission:

- Return to Home (default)
- Continue the mission if X2 does not regain connection after continuing and completing the mission it will return home

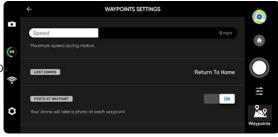

Photo at Waypoint - Set to take a photo at each waypoint:

- When resuming a mission video mode will automatically switch to photo mode. The drone will switch back into video mode upon pausing a mission, completing a mission, or exiting the Waypoints skill.
- If you switch to Video mode while a mission is active the drone will automatically switch back to Photo mode at each waypoint, capture the image, then switch back to Video mode. This will result in a separate video file for each flight segment between waypoints.

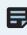

**NOTE:** Waypoint missions are stored on the controller, however the skill settings for the mission are stored on X2. If you run the same mission with different vehicles, set your Waypoint skill settings for each X2

### KeyFrame

Use the KeyFrame skill to choreograph professional cinematic aerial shots by capturing continuous, dynamic video with smooth camera motion. KeyFrame flights can be flown repeatedly, with varying degrees of complexity, subtle camera moves, speed adjustments, and obstacle avoidance. Set up your sequence by adding keyframes in a 3D space. Adjust the camera framing at each keyframe to create an elaborate, multi-point flight path.

Step 1 - Select the Cinematic tab from the skills menu

#### Step 2 - Select KeyFrame

- Step 3 Fly to your first keyframe location
  - Adjust the drone and camera position

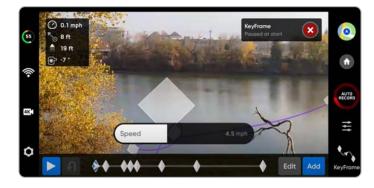

**NOTE:** Placing your initial keyframe close to your Launch Point will improve the accuracy of your flight path. KeyFrame paths set far away from your launch point may be less accurate.

Step 4 - Select Add to lock in the keyframe location and position

- Add up to 50 keyframes
- Step 5 Select Done when you have completed your sequence
- Step 6 Select Play to fly

Step 7 - Adjust the speed at which the drone will fly to each keyframe

- The maximum speed you can set for a KeyFrame is 29 mph (1 m/s)
- X2 will not fly the exact same path at two different speeds
- X2 will dynamically slow down to 11 mph (5 m/s) around sharp turns, allowing you to increase the maximum speed without sacrificing accuracy

X2 will begin at the last keyframe added and fly through your sequence along the spline until it reaches the first keyframe added.

- Edit or Add keyframes to your sequence along the spline at anytime
- Press the red X button in the top right to fly manually
- · Keyframes will automatically be saved

### Scout

Scout flight skill simplifies the tracking of moving subjects to offer real-time situational awareness. Scout allows you to track and follow a GPS position at long range, with the ability to adjust and reposition your drone on the fly. Skydio Scout supports GPS tracking of the Skydio Enterprise Controller and Skydio Beacon.

#### To initiate Scout:

- Step 1 Select Begin Flight and launch
- Step 2 Select Scout from the skills menu

Step 3 - Tap to track:

- Skydio Enterprise Controller OR
- Skydio Beacon will only display if the X2 is connected to the Beacon

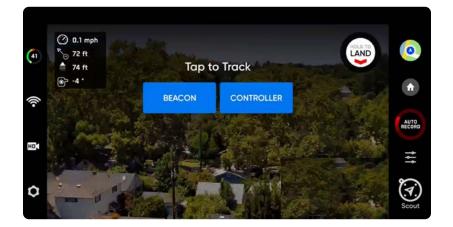

### Skydio Beacon

Skydio Beacon is used as a GPS tracking device with limited manual steering capabilities, the ability to start and stop Scout, and Return to Home. You have the option to lock Beacon controls to mount Beacon on a moving subject without the risk of unwanted button inputs.

#### Pair Skydio Beacon (optional):

- power on Skydio X2
- power on Skydio Beacon press and hold the Skydio logo button for three seconds
- · connect Beacon to the drone using the USB-C cable
- successful connection will display Connected to Skydio-XXXX

Skydio Beacon is used as a GPS tracking device with limited manual steering capabilities, the ability to start and stop Scout, and Return to Home. You have the option to lock Beacon controls to mount Beacon on a moving subject without the risk of unwanted button inputs and accidental commands

#### Lock Beacon Controls (default):

- to disable, select the Device settings menu and the Beacon tab
- unlocking Beacon is persistent across flights but not power cycles

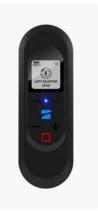

### Panorama

The Panorama skill allows you to take three different types of panoramic photos:

- Horizontal captures a 180° horizontal panorama
- Vertical captures a full 180° degree vertical panorama
- Spherical captures a full 360° degree equirectangular image

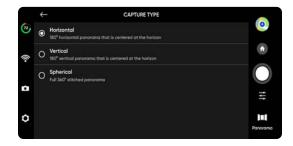

CAMERA SETTING

Π

#### To capture panorama images:

- Step 1 Select Begin Flight and launch
- Step 2 Select Panorama from the skills menu
- Step 3 Select Capture Type
- Step 4 Open the Skill Settings and select the Camera Type
- Step 3 Use Panorama Live Preview to frame the shot
- The camera feed will display a low-resolution live preview
- Fly to your desired location and adjust the roll, pitch, yaw and throttle to encompass the scene

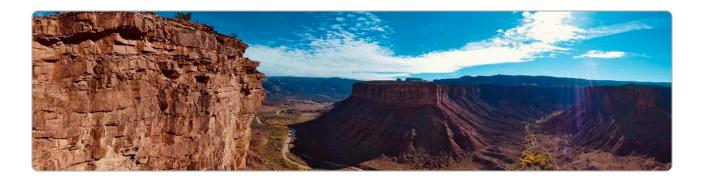

**NOTE:** Ensure that you allow the stitching to complete post-flight before powering off your drone.

## GPS Night Flight

Enable GPS Night Flight when flying in low-light conditions. When in this mode, Skydio X2 will disable obstacle avoidance and use GPS sensors, instead of its vision system, to navigate. Skydio X2 will display an alert message if the environment is too dark to fly using the vision navigation system and will prompt you to fly using GPS Night Flight.

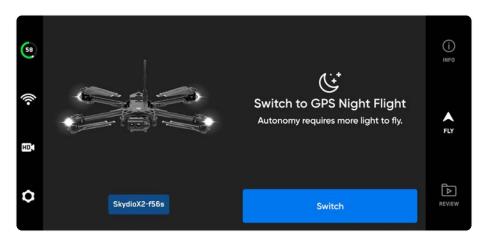

#### To enable GPS Night Flight:

- Step 1 Select Device settings gear icon
- Step 2 Select the Drone tab and scroll down
- Step 3 Select GPS Night Flight and toggle on
- Step 4 Select Lights:
  - toggle on RGB navigation, Infrared, or Strobe lights
  - Infrared and Strobe lights cannot be on at the same time
- Step 5 Complete calibration
  - See instructions on the next page
- Step 6 Navigate back to the fly screen
- Step 7 Launch Skydio X2
  - X2 will automatically rotate 360° to establish a heading
  - · Obstacle avoidance will be disabled

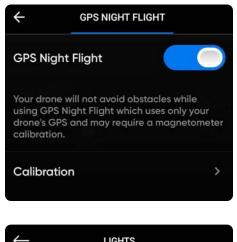

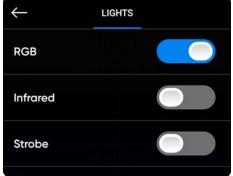

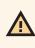

**WARNING:** GPS Night Flight mode requires flying without obstacle avoidance. Skydio X2 may drift slightly and oscillate up and down when in GPS Night Flight mode; take extra caution when flying in this mode and do not stand near the vehicle.

## **GPS** Night Flight

To fly in GPS Night Flight mode, you will need to complete a calibration before flight. Select either the Hand Wave or Multi Step calibration method.

Hand Wave Calibration (default) - for use in environments with magnetic interference such as cars, buildings constructed with rebar, metal bars, power lines. You will need to calibrate each time you enable GPS Night Flight.

- Hold Skydio X2 with the camera facing away from your body
- · Rapidly wave drone side to side
- Set Skydio X2 down and launch

**NOTE:** visit the Hand Wave Calibration Guide located in the INFO menu under Tutorials for detailed instructions.

Multi Step Calibration - for use in open areas where there is no potential magnetic interference. Not required every time GPS Night Flight is enabled, however, you will occasionally be prompted to recalibrate when necessary:

- Rotate X2 to match the orientations
- as shown by the corresponding animations
- the rotations steps do not need to completed in any particular order
- select **Done** when all of the calibrations are checked

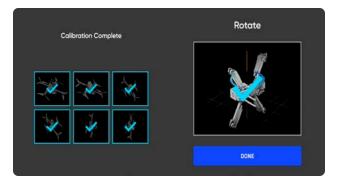

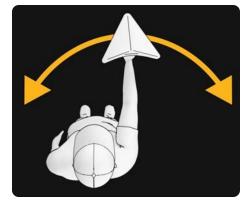

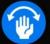

**GPS NIGHT FLIGHT** 

Best for open areas with no potential magnetic interference.

Hand Wave Best for environments with potential magnetic interference.

**Multi Step** 

### GPS Night Flight safety considerations

WARNING: Obstacle Avoidance is disabled in GPS Night Flight. Do not hand land or launch in GPS Flight Mode

#### **Obstacle Avoidance**

When GPS Night Flight is enabled, Skydio X2 does not use vision navigation and **Obstacle Avoidance is disabled**. Take extra caution when piloting the drone to avoid obstacles and stay clear of people.

#### Visibility

Improve visibility by enabling infrared or visible strobe lights. Skydio X2 strobe lights meet the FAA requirement of being visible at a distance of 3 statute miles.

#### **Return behavior**

Review the return behavior height setting in the Drone Settings menu. Skydio X2 does not avoid obstacles when in GPS Night Flight mode, so you may want to set the drone's return height such that it will be above any potential obstacles.

#### Launch and land

When landing, use the controller joystick to descend down to 15 feet (4.6 meters), when you are ready to land, press and hold the LAND button on the screen or the controller.

### Land

When you are ready to land your drone, stop any subject tracking or autonomous actions and manually fly the drone to a stable landing spot that is clear of debris and people.

**Step 1** - Descend to 15 ft (4.6 m)

Step 2 - Select and hold Land

- Skydio X2 will descend
- Below 10 ft (3 m) obstacle avoidance will be disabled for the remainder of the landing
- During landing you may nudge the drone forward, backward, left, or right
- Yaw control is disabled during landing
- Cancel the landing by increasing altitude or selecting Cancel Landing

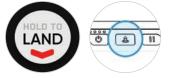

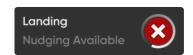

## Case landing

Use the case for a landing pad to avoid disturbing dirt and debris:

Step 1 - Position the drone about 10 ft (3 m) above the case

Step 2 - Tilt the camera down so the case and Skydio logo are clearly in view

Step 3 - Select and hold Land

- A yellow ring will circle the Skydio logo
- If you do not see the yellow ring, cancel the landing and try again

**CAUTION**: piloting or nudging using joystick inputs that are longer than one second will cancel the case landing, and initiate a normal landing. Be careful not to touch the controller joysticks for more than one second while X2 is performing a case landing.

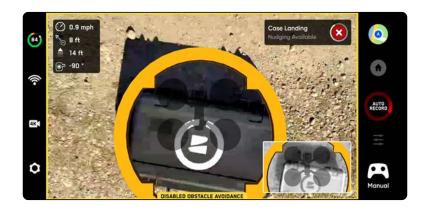

**INFO**: Skydio X2 may identify bushes, trees, and similar obstacles as potential surfaces. Pilot the drone to an open area free of obstacles before initiating a landing. If a flight is initiated by launching from a case (or a case is placed at exact launch point), GPS positional accuracy cannot be relied upon to guarantee a case landing when using the Return to Home function (or in the case of a Return To Home triggered by lost communication).

## Hand landing

**WARNING:** Exercise extreme care to avoid injury when attempting to land a drone on your hand. Do not attempt to hand-land before X2 is in a landing state as it may cause severe injury. Attempting to hand-land while obstacle avoid-ance is active will cause X2 to avoid your hand and crashing into you or surrounding objects. Hand-landing should only be used when surrounding surface conditions are unfavorable. Do not hand-land in GPS Night Flight mode, as it may cause severe injury.

Step 1 - Ensure that:

- landing conditions are safe, including low winds
- X2 is hovering stationary within a few feet (~1 m)
- X2 is not following a subject
- X2 is over level and stable ground
- you have ample space to physically move yourself beneath the drone

Step 2 - Orient the camera to face away from you

Step 3 - Initiate a landing

**Step 4** - While X2 is landing, move yourself into a position that will allow X2 to safely land in your hand:

- you will be able to nudge the drone forward, backward, left, or right, however it is best and safest to adjust your position to meet the drone.
- do not attempt to hand land before obstacle avoidance has been disabled. Obstacle avoidance is disabled when altitude is below 10 ft (3 m). You will be notified when obstacle avoidance is disabled.

**Step 5** - After obstacle avoidance has been disabled, allow the drone battery to land gently onto your hand. Grasp the battery on the sides and hold the drone in the same position until the propellers completely stop

spinning.

- During landing X2 is verifying that it is supported by a stable surface and motionless for several seconds to ensure that a safe touchdown has been achieved. It may take several seconds to stop the propellers after touch down.
- If X2 is not level and motionless, the propellers may start spinning again. If this happens, maintain a firm grip on the battery and keep the vehicle stable and motionless.
- Do not attempt to rotate or flip the vehicle during a hand landing. Doing so may cause the battery to become dislodged.

#### Only use hand landing when absolutely necessary.

Do not attempt a hand landing if:

- in GPS Night Flight mode
- the wind is strong
- X2 is not stable in flight for any reason
- X2 is performing an emergency landing after an accident or crash
- you are in an area where you do not have stable footing
- you are on a moving vehicle or boat
- you are not an experienced pilot

# Post-flight

## Reviewing and offloading media

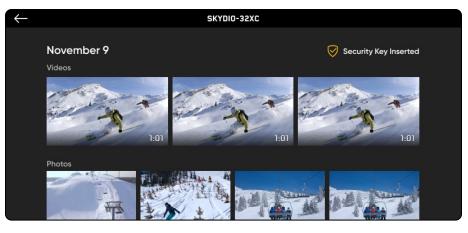

#### To view the images and videos captured:

Step 1 - Select the Review tab

Step 2 - Select an image or video to review it

- Interval photo mode all photos captured will appear as a single stack of photos. Selecting the stack will allow you to scroll through individual images one by one.
- only the JPG files will display

#### To transfer your media to your computer:

- Step 1 Power on your Skydio X2
- Step 2 Connect X2 to your computer using the provided USB-C cable
- Step 3 Import your media

Windows - your Skydio X2 will serve as an external hard drive

Apple - use the Photos app or the Image Capture app to transfer

- Download the DNG image files directly from the SD memory card
- · Images contain embedded EXIF data to enable post-flight analysis

#### To delete media:

- Step 1 Press and hold the image or video to enter selection mode
- Step 2 Select your desired media
- Step 3 Select delete

**INFO**: Connecting via USB to a computer that does not supply charging power will cause Skydio X2 to run off of battery power and may drain the battery.

# Post-flight

### Dismantle Skydio X2

Step 1 - Power off Skydio X2

- Press and hold the battery button for three seconds
- Step 2 Power off Skydio Enterprise Controller
  - Press and hold the power button for three seconds
  - Select Power Off
- Step 3 Gently push in and down antennas to lock in place

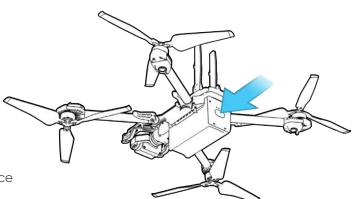

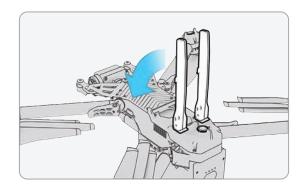

Step 4 - Release the 4 arm clamps

#### Step 5 - Lift the motor arms and fold in towards the body

• If you feel any resistance when opening the arms, push outward (horizontally) on the arm to unseat

Step 6 - Return the 4 arm clamps to the locked position

Ensure that the blue marks align

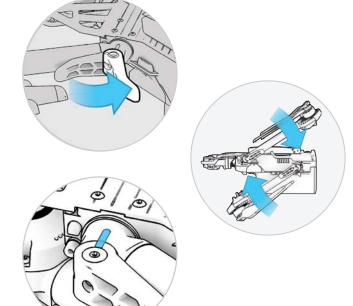

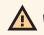

WARNING: Propeller blades are sharp. Handle with care.

# **Emergency Behaviors**

### Lost Connection

If Skydio X2 loses connection to the Skydio Enterprise Controller during flight, it will return to the Launch Point, or the Home Point if one was created. Establishing lost signal connection return behaviors is a critical component in Preflight planning to ensure that your Skydio X2 returns safely and lands in an accessible location.

**Return when Disconnected** - toggle Off to disable Return when Disconnected and the Lost Connection menu. X2 will not return if it loses connection—it will hover until it reaches low battery and land.

**Wait before Return** - specify the amount of time that you want X2 to wait before it initiates a return flight, allowing time to reconnect.

#### Land Once Returned -

- Enabled (default): X2 will return, hover for a specified amount of time, and then land
- Disabled: X2 will hover in place until it runs out of battery

Wait Before Land - specify the amount of time between that you want X2 to wait before landing.

- 0 to 300 seconds (default 240 seconds)
- Only available when Land Once Return is toggled on

### Lost GPS

#### Skydio X2 loses GPS

- In the event that the GPS signal is lost, the drone will continue flying as normal. You will still be able to Return Home and fly to waypoints, however the flight will be less accurate. If Skydio X2 loses GPS for an extended period of time, actions that require GPS (Return to Home/Controller, fly to a waypoint, Waypoint missions) will be disabled.
- When Skydio X2 is flying at high altitude or over large bodies of water, visual positioning becomes more difficult and the drone relies on GPS to assist with lateral positioning. In the event that GPS is lost in such conditions, lateral positioning will be affected and the drone may initiate an emergency landing.

#### Skydio X2 loses GPS during Waypoint Mission

• X2 will attempt to fly to each waypoint, but may experience some location inaccuracies. At the final waypoint a GPS Lost alert message will display. Manually pilot the drone and attempt to regain a GPS signal and restart the mission.

#### Skydio X2 loses GPS during GPS Night Flight

• If Skydio X2 loses GPS while in GPS Night Flight mode, it will initiate an emergency landing.

#### Skydio X2 never had GPS

• If Skydio X2 never obtains a strong GPS signal, you may not be able to set a Home Point, fly to a waypoint, or return to Controller/Home. If your Return Type is set to Vision, however, you will be able to reliably return to the Launch Point using the vision navigation system.

### Find Drone

If the Map Coordinate setting is enabled the coordinates of the current or last known location are available making it easier for you to locate your lost drone:

Step 1 - Select the INFO menu

Step 2 - Select your device name

Step 3 - Select Find Drone

# **Emergency Behaviors**

### Low battery

When Skydio X2 battery is low, there will be a series of notifications and actions to ensure a safe landing:

- X2 will assess your altitude and distance from the Home Point, and warn you when it is time to return home. It is recommended that you initiate a return or land at this time, however you can choose to keep flying.
- X2 will then notify you when it has 2 minutes of flight time left based on its current altitude and the battery indicator will begin a two-minute countdown. You may choose to continue flying, however it is strongly recommended that you fly to a safe location and land.
- When the two-minute countdown is complete, X2 will initiate an automatic landing that you will be unable to cancel. You will maintain the ability to nudge the drone in roll, pitch, and yaw to avoid any obstacles.

## Emergency landing

If X2 enters an unexpected state that it cannot recover from, it will automatically initiate an emergency landing. An alert notification will display that X2 is initiating an emergency landing.

- X2 will try to use the navigation cameras and GPS system to descend vertically. If these are not available, the vehicle will descend quickly using only the barometer which may result in lateral drift.
- If the emergency has been resolved X2 will stop emergency landing and you will regain control of the drone.

### View Last Flight

Designed to assist with locating your drone in the event of a crash, emergency landing, or low battery landing in an unintended location. Review the video of your 10 most recent flights, even when your phone or controller is not connected to X2.

#### Step 1 - Select the INFO menu

- Step 2 Select your vehicle
- Step 3 Select View last Flights
- Step 4 Select a flight to review the video

#### To export the videos

- Step 1 Insert a USB-C memory drive into your Enterprise Controller
  - the memory drive must be formatted in **ExFAT**
- Step 2 Select Export

### **Emergency Flight Termination**

Terminate your flight in the event of an extreme emergency. Simultaneously press and hold the Land and Return buttons for three seconds while in flight to immediately stop your drone's motors.

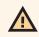

**WARNING:** Terminating a flight will cause your drone to crash. Damage resulting from Flight Termination is not covered under warranty and may result in injury or damage. **Use only in extreme situations**.

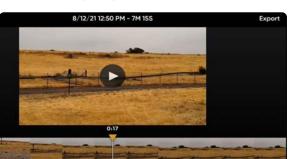

## Battery safety guidelines

Skydio X2 uses rechargeable lithium polymer batteries (LiPo).

- Charge your Skydio X2 batteries using only the Skydio supplied charging power adapter or Dual Charger (sold separately). We recommend using the provided power adapter; however, most USB-C power adapters that are rated from 40W up to 100W should be compatible as well (charge time may be affected when using non-Skydio chargers).
- While charging, the Skydio X2 or X2 Dual Charger should be in an open area as it is normal for the device to become warm to the touch.
- TSA and FAA guidelines state that spare (uninstalled) lithium batteries must be transported in carry-on baggage only. When traveling with Skydio X2 in the United States, be sure to pack your batteries in your carry-on luggage only. For more info, please see this FAA page. When traveling with Skydio X2 outside of the United States, be sure to check local regulations before transporting batteries.
- Do not use your Skydio X2 batteries at temperatures below 14°F (-10°C), as they will not function properly below that temperature. If your batteries do get cold, warm them up in a roomtemperature environment - DO NOT use higher heat (hairdryer, etc.) to accelerate heating.
- Do not charge your batteries when ambient temperature is above 95°F (35°C) or below 50°F (10°C). Batteries will not charge when too hot or too cold.
- If storing your batteries long-term, we recommend fully charging and discharging them every two months. Store batteries at room temperature 71°F
   82°F (22°C - 28°C) and away from any moisture

(less than 75% relative humidity).

- Battery idle state: If the battery is above 60% state of charge, after 14 days of idle time (no flights) it will start to self-discharge down to 60%. This selfdischarge helps retain capacity over the life of the battery and may take several days to complete. It is normal for the battery to be slightly warm during this discharge process. Charge your battery as you would normally to exit this idle state.
- Do not disassemble the batteries, power adapter, or dual charging docks. Do not strike the battery with high force.
- Do not use batteries that are damaged, dented, cracked (after a crash or drop).
- Do not immerse the batteries, charger, or charging docks in water or other liquids.
- Lithium polymer batteries can leak, overheat, melt, release harmful gas, burst or ignite when exposed to heat, water, and other liquids or when pierced, punctured or ruptured.
- If any substances from the battery pack get into your eyes, do not rub them. Seek medical attention immediately.
- Take care when disposing of the battery pack. Contact your local waste facility to verify if lithium polymer batteries are permitted in your regular waste.
- Never insert any other materials into the Skydio X2 battery terminals.

## Update Skydio X2

For optimal performance, Skydio recommends keeping your Skydio system up-to-date with the latest software.

#### To update your Skydio X2:

- Step 1 Power on your Skydio X2
- Step 2 Power on your Skydio Enterprise Controller
- Step 3 Select the INFO menu
- Step 4 Select your Skydio X2 under Paired Drone
- Step 5 Select Update
  - Select Check for Updates if you do not see an update alert

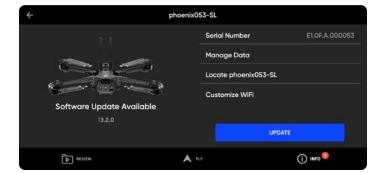

Follow the on-screen prompts to update your drone. The update will first download to the Enterprise app from the Internet. It will then transfer over and start installing on the drone.

The lights on your Skydio X2 will flash as the vehicle is updating, and the controller will keep you informed of the progress at every step.

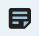

**NOTE:** Skydio will not force an update for your system. If flying your Skydio X2 as part of a larger fleet or organization, follow your organization's guidelines regarding when to update.

## Update Skydio Enterprise Controller

#### To update Skydio Enterprise Controller:

- Step 1 Power on Skydio Enterprise Controller
- Step 2 Select the INFO menu
- Step 3 Scroll down and select Controller Update
- Step 4 Select Check for Update

#### Step 5 - Select Update

• Follow the on-screen prompts to update

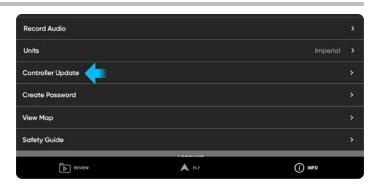

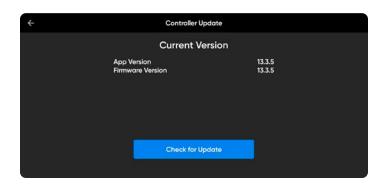

| ÷ | Controller Update                                     |                                                       |  |  |  |
|---|-------------------------------------------------------|-------------------------------------------------------|--|--|--|
|   | Update Av                                             | vailable                                              |  |  |  |
|   | Updating your controller may take several minutes.    |                                                       |  |  |  |
|   | App Version<br>Firmware Version<br>Skydio QGC Version | 13.3.5 < 13.3.7<br>13.3.5 < 13.3.7<br>1.3.60 < 13.2.2 |  |  |  |
|   | Upda                                                  | te                                                    |  |  |  |
|   |                                                       |                                                       |  |  |  |

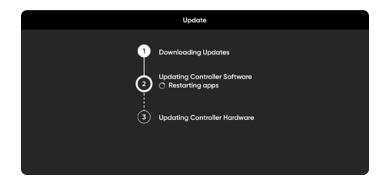

## Tighten Arm clamps

If during your Preflight inspection you observe that the arm clamps on Skydio X2 are not tight, you should inspect and tighten the tension bolts on the clamps. This process involves loosening and tightening the tension bolt set screws.

- 1. Tension bolt set screw
- 2. Tension bolt
- 3. Torque driver

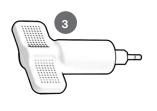

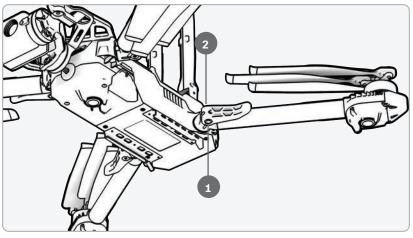

**WARNING:** Do not lubricate any of the hinges on your X2 arm, even if they squeak. Doing so may compromise the position of the arms when in flight, resulting in erratic flight and possible collision.

Step 1 - Extend the motor arm:

- Open the arm clamp located at the base of the arm
- Lift the arm out and away from the body of the drone and rotate 180°  $\,$
- Listen and feel for a click when the motor arm are fully extended

### Tighten Arm clamps

Step 2 - Loosen the tension bolt set screw

• On the arm clamp tension bolt using the torque driver

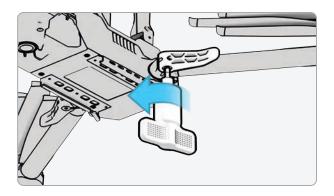

Step 3 - Loosen the tension bolt

- Using the torque driver
- Turn the driver clockwise until you hear a click indicating the desired torque level has been achieved

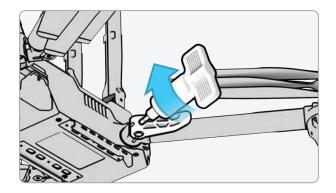

Step 4 - Tighten the tension bolt set screw

• Turn the torque driver clockwise until you hear a click indicating the desired torque level has been achieved

Step 5 - Repeat steps 1-4 on the remaining arms

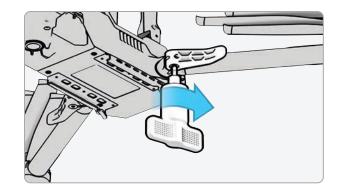

### Replace propeller blades

If you purchased the Skydio X2 Propeller Kit or an X2 bundle, you received the equipment necessary to replace your propellers:

- Clockwise (CW) propellers blades (6)
- Counter clockwise (CCW) propeller blades (6)
- Replacement propeller screws (12)
- Torque driver tool that is included with your Skydio X2

For optimal performance, Skydio recommends replacing your propellers after **100 hours** of flight time or if they are damaged. **Always replace all three propellers in the hub.** Replacing all three propellers will reduce any potential variation between the propellers and track propeller flight time.

**WARNING:** Propellers with hairline cracks or large breaks, chops, or bends should be replaced immediately. Do NOT fly the X2 with propellers that are not in good condition as serious bodily harm or injury may occur.

Step 1 - Identify the damaged propeller

Step 2 - Hold onto the motor or the propeller hub to stabilize the motor

Step 3 - Unscrew the propeller pin using the Torque driver

- Slide the propeller out of the propeller hub, then repeat with the remaining two propellers in the hub
- Replace all three propellers in that hub. All three replacement propellers must come from the same replacement kit
- Dispose of the removed propellers

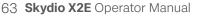

**WARNING:** Propeller blades are sharp. Handle with care. Always ensure X2 is turned off before replacing the propellers to avoid injury. Do NOT attempt to replace your X2 propellers while the Skydio X2 is powered on. Doing so is an extreme safety risk and may lead to serious bodily harm or injury.

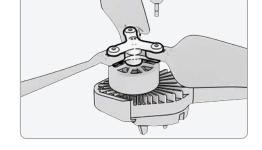

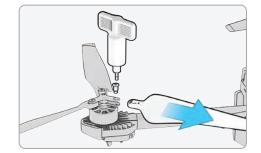

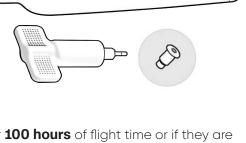

30

### Replace propeller blades

**Step 4** - Identify the propeller blade markings that match the propeller hub

**Step 5** - Install the propeller with matching marks facing upward

**Step 6** - Ensure that the propellers are oriented in the correct direction clockwise or counter-clockwise

- Located on both sides of the propeller blades are distinct markings
- Find the markings that match the propeller hub and install with the markings facing upward, to ensures that the propeller are in the correct direction (clockwise or counter-clockwise) and orientation.

Step 7 - Slide the new propeller into the hub

Step 8 - Insert a new screw from your replacement kit

- Slightly wiggle the screw as you insert the screw to ensure that it seats properly into the hub
- Hold the motor hub to stabilize

**Step 9** - Fasten the screw using the torque driver

• Turn clockwise until you hear a click indicating the desired torque level has been achieved

**INFO:** Do not reuse screws even if they look to be in good condition. Whenever you replace your X2 propellers, use the new screws provided in your replacement kit.

© 2023 Skydio, Inc. All rights reserved.

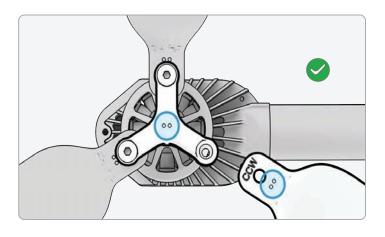

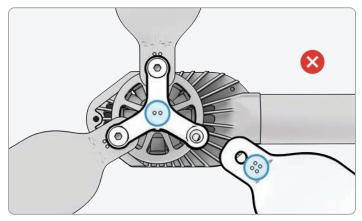

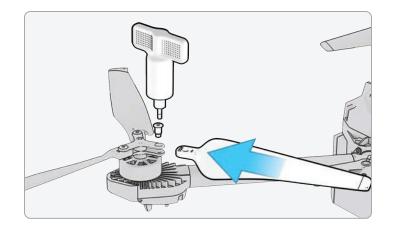

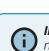

## Replace propeller blades

Step 10 - Inspect to ensure successful installation:

- Propeller screw threads should extend slightly beyond the bottom of the propeller hub
- Dot patterns match between propeller blades and hub
- Propellers can rotate through full range of motion with minimal friction around the propeller screws and do not bind with the hub spokes

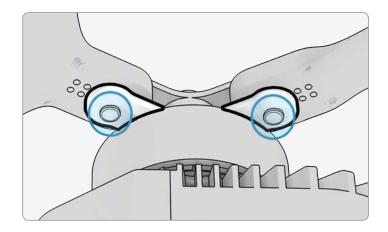

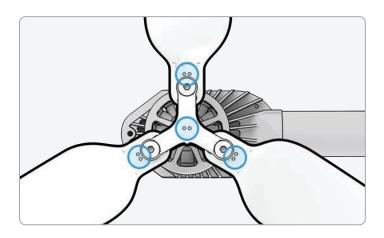

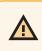

**WARNING:** Incorrect propeller installation (i.e. failure to match the markings on the propeller to those on the propeller hub) is a safety hazard and may result in potential serious damage to the aircraft and serious bodily harm or injury to you and bystanders.

## Replace hard stops

The hard stops prevent the motor arms from over-extending when deployed.

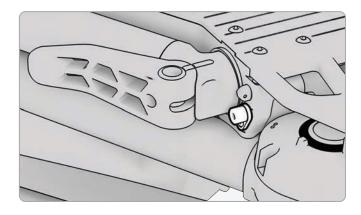

Inspect all four hard stops to ensure they are free of damage and working properly. With motor arms extended and viewing the drone head-on, X2 motor arms should be parallel to the chassis. If an arm is angled upward or downward when fully extended, this is an indication that there is a broken hard stop and it should be replaced.

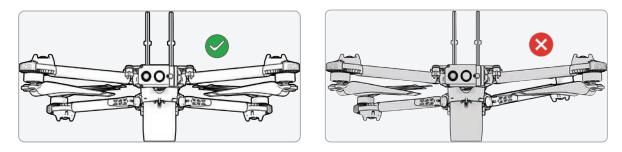

To replace your hard stops, you will need the T3 driver and replacement hard stops.

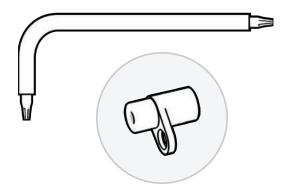

### Replace hard stops

Step 1 - Identify the damaged hard stop

Step 2 - Remove the damaged hard stop(s)

- Extend the arm that is either above or below the arm with the damaged hard stop
- Leave the arm with the damaged hard stop folded in
- Loosen the hard stop screw using the T3 driver
- Remove the screw
- Rotate the hard stop so the flange protrudes from the drone

• Grab the hard stop by the flange and pull out to remove - rotate the hard stop back and forth to dislodge it from the drone

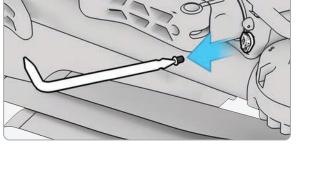

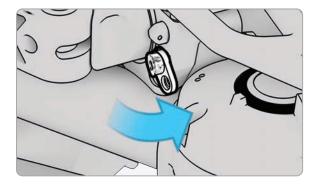

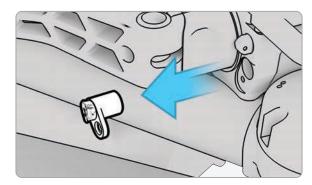

## Replace hard stops

#### Step 3 - Install the new hard stop(s)

• Place the new hard stop in the socket - the larger diameter pin should be inserted into the drone, and the smaller diameter pin should face

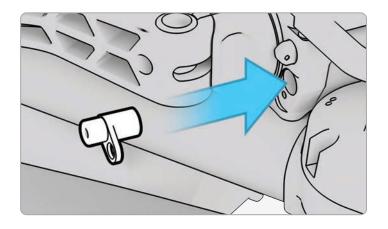

outward

- Line up the hole in the hard stop flange with the hole in the drone and insert the screw
- Tighten until the hard stop is secure

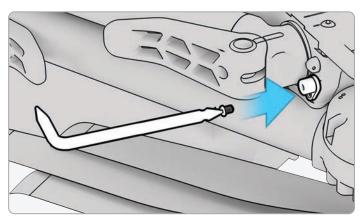

#### Format memory cards

Skydio X2 has two SD memory cards, one for storing media and another for recording flight logs. Each card will need to be formatted separately as-needed. Before formatting your SD card, please ensure any data has been copied or saved on another device.

- Step 1 Select the INFO menu
- Step 2 Select the vehicle's name under Paired Drone
- Step 3 Select Manage Data

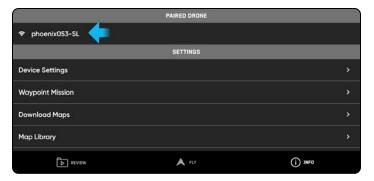

#### Step 4 - Select Format Media Card or Format Logs

| ÷                                                                                                    | phoenix053-SL  |                 |
|----------------------------------------------------------------------------------------------------|----------------|-----------------|
|                                                                                                    | Serial Number  | E1.0F.A.000053  |
|                                                                                                    | Manage Data    |                 |
|                                                                                                    | Locate phoenix | 053-SL          |
| 1997 - 1999 - 1999 - 1999 - 1999 - 1999 - 1999 - 1999 - 1999 - 1999 - 1999 - 1999 - 1999 - 1999 - 1999 - 1999 - | Customize WiFi |                 |
| Connected                                                                                                    |                |                 |
| 13.2.U                                                                                                    | c              | HECK FOR UPDATE |
|                                                                                                    | A FLY          | () INFO         |

Card, depending on which card needs to be cleared

| ÷                 | Reset phoenix053-SL |         |
|-------------------|---------------------|---------|
| Format Media Card |                     |         |
| Format Logs Card  |                     |         |
| Factory Reset     |                     |         |
|                   |                     |         |
|                   |                     |         |
|                   |                     |         |
| REVIEW            | FLY                 | () INFO |

#### Format memory cards

#### Step 5 - Select Delete

- A confirmation will display that all data has been cleared
- Step 6 Select OK
  - You will return to the INFO menu
  - Your SD card is now formatted

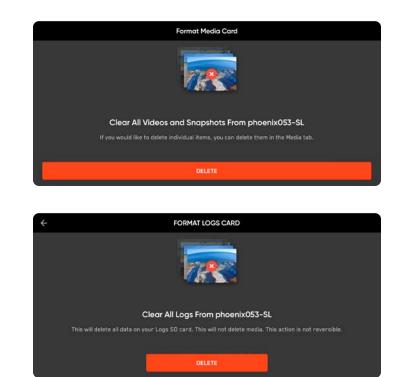

#### **Memory Card Overwrite**

Manage your media storage space by automatically deleting old media ensuring that you always have enough storage space to conduct a full flight. Toggle this setting on to automatically delete the oldest media stored on the SD memory card. This setting will persist across flights and power cycles.

### Export flight history .CSV

Save flight information to a flight\_log.csv file in the root folder of the media memory card containing the following flight data:

- Vehicle name
- Flight ID
- Launch latitude/longitude and time
- Land latitude/longitude and time

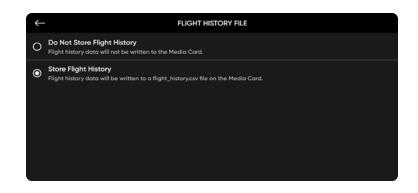

- Step 1 Select the INFO menu
- Step 2 Select your device
- Step 3 Select Flight History File
- Step 4 Select Store Flight History
  - The flight history log will be stored on the SD logs memory card and available for download as a CSV file.

### Upload flight logs to Skydio customer support

To assist the support team and better troubleshoot any issues or questions you may have, we may require you to upload logs or other data from your drone to Skydio to help us determine the root cause of any issues experienced. If you have any objection to this, please let the support team know—we will never review your videos or data without your permission. Do not reformat or factory reset your Skydio drone prior to contacting our support team.

To upload flight logs from your X2 to Skydio Support:

- Step 1 Select the INFO menu
- Step 2 Select Skydio Support Logs
- Step 3 Select Upload to Skydio Support
- you will be prompted to select between uploading a Send Single Flight Log or Send All Logs

**Single Flight Log** - Includes all logs from a specified flight. This option will show you the history of all flights, organized by date and time. Select which individual flight you wish to upload.

**All Logs** - Exports all logs saved on the controller from all flight history. This option allows you to sync logs whether you are connected to the vehicle or not.

| $\leftarrow$        | INFO     |   |
|---------------------|----------|---|
| Controller Update   | SEC-Z/N3 | • |
| Create Password     |          | Þ |
| s                   | SUPPORT  |   |
| Tutorials           |          | ► |
| About               |          | ► |
| Skydio Support Logs |          | Þ |
| Legal               |          | Þ |

| ÷                        | SKYDIO SUPPORT LOGS                                                                                                    |
|--------------------------|----------------------------------------------------------------------------------------------------|
|                          |                                                                                                    |
|                          | Send Support Logs                                                                                                    |
|                          | nformation with Skydio support to validate your warranty claim. The information includes video,<br>ress, and performance telemetry. Skydio will retain this information indefinitely. Visit the Skydio<br>Privacy Policy, available at skydio.com/legal, for detailed information. |
|                          |                                                                                                    |
| Upload to Skydio Support |                                                                                                    |
|                          |                                                                                                    |

To export the Flight Logs to an external memory device:

- Step 1 Select Flight Logs
- Step 2 Insert your USB flash drive into the controller
- Step 3 Select Export to drive
- Step 8 Select Allow

You will be prompted to select between exporting a Single Flight or All Controller Logs

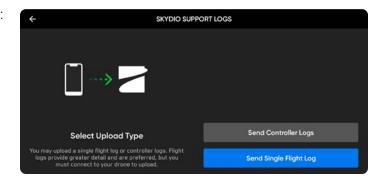

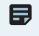

**NOTE:** The Skydio Support Team will provide you with directions on which logs to upload. If you are uploading a Single Log, the system will first download the flight data directly from X2 to Enterprise Controller. This step may take a few minutes, which is normal. An alert message will notify you if something fails to load. Once this completes, it will automatically begin uploading the flight logs from Enterprise Controller to the Skydio customer support cloud.

# Troubleshooting

### Resetting Skydio X2

If Skydio X2 is unresponsive or off-nominal state, power-cycle the drone either using the power button or removing the battery.

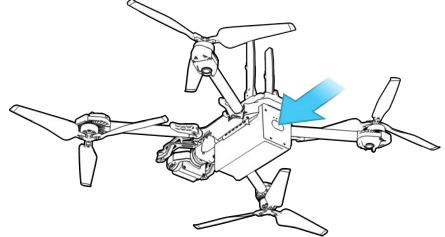

### Resetting Skydio Enterprise Controller

If your Skydio Enterprise Controller is in an unresponsive or other off-nominal state, you may need to perform a hard reset. This will power off the controller and allow you to reboot.

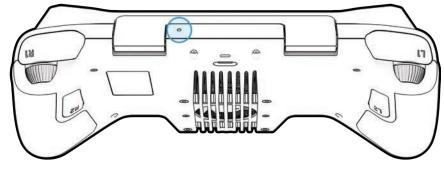

To reset your Controller:

- Step 1 Press the hard reset button on the controller
- Step 2 Select either Power Off or Restart
  - The controller will restart or power off, allowing you to power it back on again

# Troubleshooting

### Weak connection signal

For best signal quality, always maintain a direct line of sight between the controller and Skydio X2.

When flying at close range high altitude, point the controller cover toward the drone for maximum wireless performance.

When flying at max range, point the controller cover toward the drone while also keeping the controller as far away from your body as possible. Bringing the controller too close to your body will impact wireless performance.

Signal strength and maximum control range may be affected when flying in areas with electromagnetic interference.

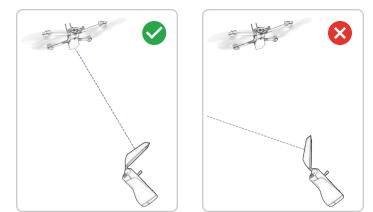

| AIRCRAFT                                 |                                                                               |
|------------------------------------------|-------------------------------------------------------------------------------|
| DIMENSIONS (UNFOLDED, FLYING)            | 26.1" X 22.4" X 8.3"<br>66.3 cm X 56.9 cm X 21.1 cm                           |
| DIMENSIONS (FOLDED, NO BATTERY)          | 11.9" X 5.5" X 3.6"<br>30.2 cm X 14 cm X 9.1 cm                               |
| WEIGHT (WITH BATTERY)                    | 1325 g                                                                        |
| FLIGHT TIME                              | Up to 35 minutes                                                              |
| MAX FLIGHT SPEED (SEA LEVEL, NO<br>WIND) | 31 mph (49 km/h ) fully autonomous                                            |
| MAX WIND SPEED RESISTANCE                | 23 mph (37 km/h)                                                              |
| MAX SERVICE CEILING (ABOVE SEA<br>LEVEL) | 11,200 ft (3,414 m) MSL,<br>113°F (45°C) 12,000 ft (3,658 m) density altitude |
| OPERATIONAL TEMPERATURE RANGE            | 14°F (-10°C) to 109°F (43°C)                                                  |
| GPS SATELLITE CONSTELLATIONS             | GPS and GLONASS                                                               |
| HANDSET                                  |                                                                               |
| DIMENSIONS                               | 10.75" x 5.25 x 3.0"<br>27.3 cm X 13.3 cm X 7.6 cm                            |
| WEIGHT                                   | 1130 g                                                                        |
| INPUT                                    | Dual 2-axis joysticks, dual rockers & 10 buttons                              |
| SENSORS                                  | GPS, Barometer, Compass, Gyro, ACC                                            |
| MEMORY                                   | 256 GB disk                                                                   |
| PROCESSOR                                | Qualcomm Snapdragon 855                                                       |
| PAYLOAD                                  |                                                                               |
| PATLUAD                                  |                                                                               |
| DIMENSIONS NOT TO EXCEED                 | 1.75" x 1.0 x 2.0"<br>4 5 cm X 2 5 cm X 5 cm                                  |

 WEIGHT NOT TO EXCEED
 4.5 cm X 2.5 cm X 5 cm

 POWER NOT TO EXCEED
 15 Watts

| CONTROLLER SOFTWARE   |                            |
|-----------------------|----------------------------|
| APPLICATIONS          | Skydio Enterprise          |
| WIRELESS LINKS        |                            |
| WIRED LINKS           | USB 3.1, (via dongle) HDMI |
| OPERATING FREQUENCIES | 5 GHz                      |
| MAX RANGE             | Expected up to 6 km        |
| CHANNEL BANDWIDTH     | 5 / 20 MHz (5GHz radio)    |
| VIDEO                 | 720p30                     |
| ENCRYPTION            | AES-128                    |

| SKYDIO AUTONOMY                          |                                                                                                |
|------------------------------------------|------------------------------------------------------------------------------------------------|
| MAIN PROCESSOR                           | NVIDIA Tegra X2 SOC                                                                            |
| GPU                                      | 256-core NVIDIA Pascal™ GPU                                                                    |
| CPU                                      | Dual-Core NVIDIA Denver 2 64-bit CPU<br>Quad-Core ARM®-A57 MPCore                              |
| RAM                                      | 4GB 128-bit LPDDR4                                                                             |
| OBSTACLE AVOIDANCE COVERAGE              | Omnidirectional and above/below<br>super fisheye lenses for 360° view                          |
| 3D WORLD MODEL UPDATE RATE               | > 1 million points per second                                                                  |
| WORLD MODEL-TO-ACTION UPDATE<br>RATE     | 500 iterations per second                                                                      |
| ONBOARD AI                               | 9 custom deep networks used in flight                                                          |
| USER-SELECTABLE SUBJECTS FOR<br>TRACKING | People and motor vehicles                                                                      |
| OBJECT TRACKING AND<br>IDENTIFICATION    | Up to 20 simultaneous objects of interest                                                      |
| CALIBRATION                              | Automated online calibration of lens parameters, camera rotations, wind speed, and air density |

| PRIMARY CAMERA SYSTEM          |                                                          |
|--------------------------------|----------------------------------------------------------|
| SENSOR TYPE                    | Sony IMX577 1/2.3" 12.3MP CMOS                           |
| SENSOR ACTIVE PIXELS           | 4056 (H) × 3040 (V)                                      |
| LENS APERTURE                  | f/2.2                                                    |
| LENS FOCAL LENGTH              | 41mm (35mm format equivalent)                            |
| LENS DEPTH OF FIELD            | 1m - ∞                                                   |
| SHUTTER SPEED                  | electronic shutter 1 to 1/1920s                          |
| ISO RANGE                      | video 100-6400<br>photo 100-6400                         |
| EXPOSURE CONTROL               | -2.0, -1.5, -1.0, -0.5, 0, 0.5, 1.0, 1.5, 2.0            |
| IMAGE SIGNAL PROCESSOR         | Qualcomm QCS605                                          |
| GPU                            | Adreno™ 615                                              |
| CPU                            | 64-bit octa-core Kryo™ 300                               |
| DSP                            | Hexagon™ 685, 2x HVX                                     |
| RESOLUTION AND MODES           | 3840x2160 30 fps<br>3840x2160 60 fps<br>1920x1080 30 fps |
| BITRATE                        | 100 Mbps                                                 |
| VIDEO FORMAT                   | MPEG-4 (AVC/H.264, HEVC/H.265)                           |
| STILL RESOLUTION               | 4056x3040 (12 MP)                                        |
| STILL FORMATS                  | JPEG, DNG (RAW)                                          |
| STILL MODES                    | Single, Interval                                         |
| DYNAMIC RANGE                  | 13 stops                                                 |
| STORAGE                        | Removable Micro SD Card UHS Speed Class 3<br>/ V30       |
| STABILIZATION MECHANICAL RANGE | pitch ±124°, roll ±120                                   |
| PITCH RANGE                    | -110° to +90°                                            |

| THERMAL (X2E Color/Thermal) CAM | IERA SYSTEM |
|---------------------------------|-------------|
|---------------------------------|-------------|

| SENSOR TYPE         | Uncooled VOx microbolometer |
|---------------------|-----------------------------|
| RESOLUTION          | 320x256                     |
| LENS APERTURE       | 1.02                        |
| LENS FOCAL LENGTH   | 9.1mm                       |
| LENS DEPTH OF FIELD | 2m - ∞                      |
| FRAMERATE           | 30fps                       |

#### NAVIGATION CAMERA SYSTEM

| CONFIGURATION        | 6x cameras in trinocular configuration top<br>and bottom |
|----------------------|----------------------------------------------------------|
| SENSOR TYPE          | Sony 1/3" 4K color CMOS                                  |
| LENS APERTURE        | f/1.8                                                    |
| FIELD-OF-VIEW        | 200°                                                     |
| ENVIRONMENT COVERAGE | True 360°                                                |
| FRAME RATE           | 30 FPS                                                   |

#### SYSTEM SECURITY

| WIRELESS ENCRYPTION | AES-128                                           |
|---------------------|---------------------------------------------------|
| FIRMWARE            | Signed and encrypted                              |
| MEDIA ENCRYPTION    | 5 / 20 MHz (5GHz radio)                           |
| CONTROLS            | Ability to provision and deprovision devices      |
| INFRASTRUCTURE      | Key provisioning burned-in at time of manufacture |

# Legal

### Warranty

Skydio warrants the included hardware product will be free from defects in materials and workmanship under normal

use in accordance with Skydio published user documentation for one year from the date of original retail purchase in its original packaging by you (the "Limited Warranty"). Skydio published user documentation includes the Safety Guide and the Operator Manual.

Skydio does not warrant against normal wear and tear, nor damage caused by accident or abuse. The Limited Warranty is not applicable to any software provided with the hardware product or any propellers. Subject to the full terms and detailed information on obtaining service available at **www.skydio.com/legal,** if you submit a valid claim under this warranty, Skydio will either repair, replace, or refund your Skydio X2 at its own discretion. Warranty benefits are in addition to rights provided under local consumer laws. You may be required to furnish proof of purchase details when making a claim under this warranty.

### California Prop 65 Warning

**For the Skydio X2 Battery**: Lithium-ion Batteries and / or products that contain Lithium-ion batteries can expose you to chemicals including cobalt lithium nickel oxide and nickel, which are known to the State of California to cause cancer and birth defects or other reproductive harm. For more information, go to **www.P65Warnings.ca.gov**.

For the Skydio Enterprise Controller: This product can expose you to chemicals including cadmium, which is known to the State of California to cause cancer and birth defects or other reproductive harm. For more information, go to **www.P65Warnings.ca.gov**.

### Compliance statement

These devices comply with Part 15 of the FCC Rules and with ISED Canada license-exempt RSS standard(s). Operation is subject to the following two conditions: (1) these devices may not cause harmful interference, and (2) these devices must accept any interference received, including interference that may cause undesired operation.

Ces appareils sont conformes aux normes RSS exemptes de licence d'ISDE Canada. Leur fonctionnement est soumis aux deux conditions suivantes: (1) ces appareils ne doivent pas causer d'interférences nuisibles, et (2) ces appareils doivent accepter toutes interférences reçues, y compris les interférences susceptibles d'entraîner un fonctionnement indésirable.

Changes or modifications not expressly approved by Skydio could void the user's authority to operate these devices.

These devices have been tested and found to comply with the limits for a Class A digital device, pursuant to part 15 of the FCC Rules. These limits are designed to provide reasonable protection against harmful interference when these devices are operated in a commercial environment. These devices generate, use and can radiate radio frequency energy and, if not installed and used in accordance with the user guides, may cause harmful interference to radio communications. Operation of these devices in a residential area is likely to cause harmful interference in which case the user will be required to correct the interference at his own expense.

This Class A digital apparatus complies with Canadian ICES-003. Cet appareil numérique de classe A est conforme a la norme Canadienne NMB-003.

#### Software license

The Skydio software end-user license agreement (available at **www.skydio.com/legal/eula**) governs the use of any Skydio software that is pre-installed, downloaded, installed or otherwise provided in connection with any included hardware.

### Additional Resources

For all the latest information about Skydio and our products, visit **www.skydio.com**.

For legal information, visit **www.skydio.com/legal**.

Skydio products are protected by patents and trademarks, registered in the U.S. and other countries. More information can be found at **www.skydio.com/legal/ip**.

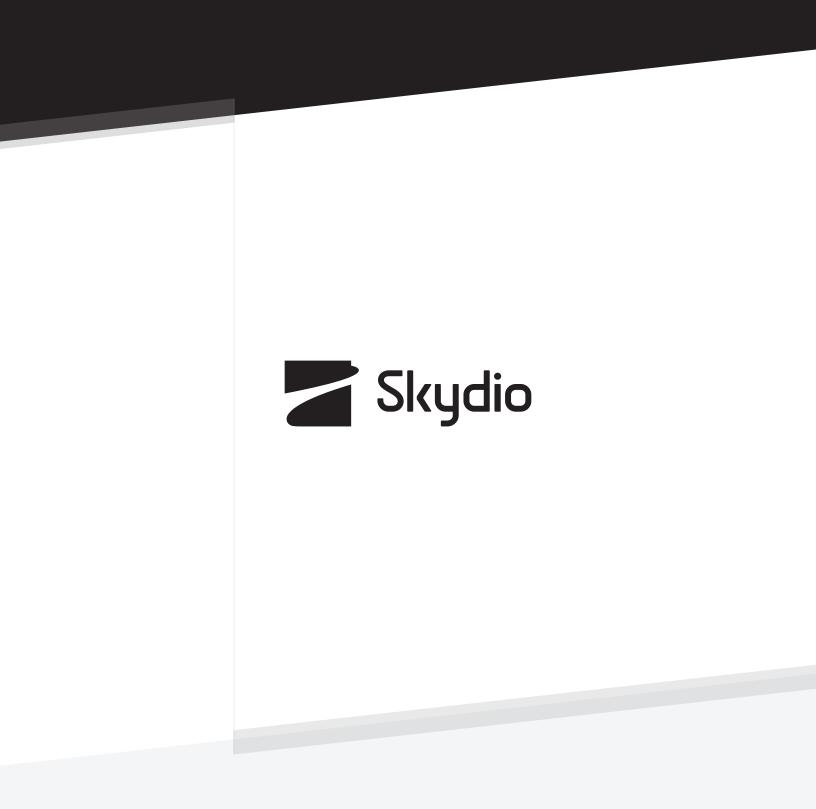

Control #: A0118